# Loadrite L5000 Manuel d'utilisation

Numéro du logiciel : 151215 Numéro de version : 1.0.0 Révision : A Février 2024 FRANÇAIS

**151039-95-FRE**

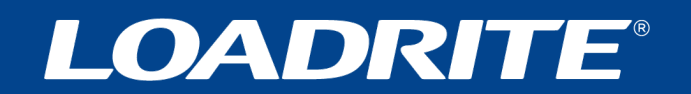

# **Loadrite L5000 Manuel d'utilisation**

Numéro du logiciel : 151215 Numéro de version : 1.0.0

Numéro de document : 151039-95-ENG Révision : A

Date d'édition : Février 2024

Adresse e-mail : [info@goloadrite.com](mailto:info@goloadrite.com) Adresse web : [www.goloadrite.com](https://www.goloadrite.com/)

© 2024 Loadrite (Auckland), Ltd. Tous droits réservés. Loadrite est une marque commerciale et/ou une marque déposée de Loadrite (Auckland) Ltd. Toutes les autres marques commerciales ou marques déposées sont la propriété de leurs détenteurs respectifs.

Le logiciel contient des informations propriétaires de Loadrite (Auckland) Ltd. Ces informations sont fournies dans le cadre d'un contrat de licence, comportant des restrictions d'utilisation et de divulgation, et elles sont, par ailleurs, protégées par la législation relative au droit d'auteur. Toute rétro-ingénierie du logiciel est interdite.

Ce document est protégé par le droit d'auteur. Tous droits réservés. Dans le cadre de la législation sur le droit d'auteur, ce document ne pourra être copié, partiellement ou en intégralité, ni reproduit sur un autre support, enregistré dans un système de recherche automatique, transmis sous quelque forme ou par quelque moyen que ce soit, par voie électronique ou mécanique, par photocopie, enregistrement ou autre, sans autorisation écrite expresse de Loadrite (Auckland) Ltd. Les copies autorisées doivent porter les mêmes avis de propriété et de copyright que ceux figurant sur l'original. La loi considère que la traduction dans une autre langue correspond à une copie.

Publié en Nouvelle-Zélande.

# **Consignes de sécurité importantes**

VEUILLEZ LIRE ATTENTIVEMENT CETTE SECTION AVANT D'UTILISER LE SYSTÈME DE PESAGE LOADRITE™

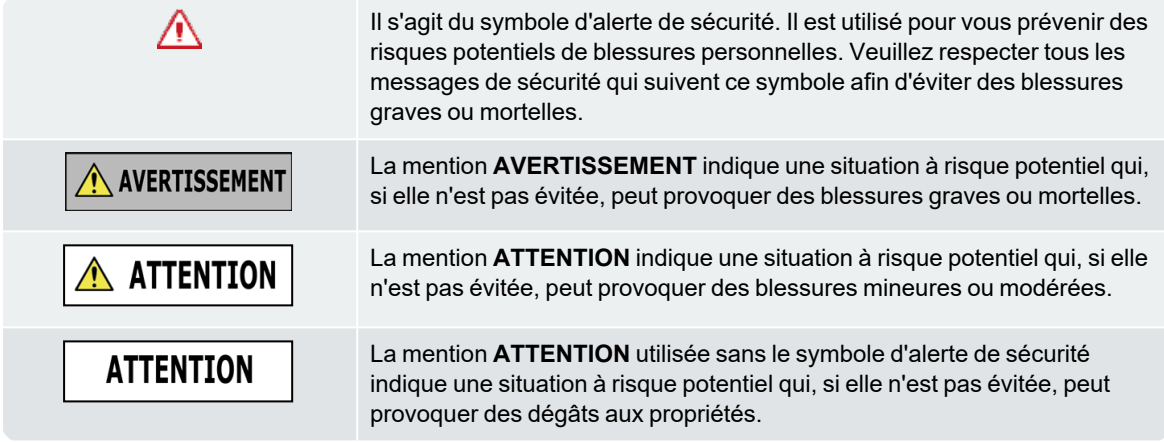

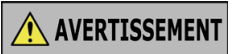

La mise en place, la sécurité et l'utilisation de votre système de pesage Loadrite sont sous votre unique responsabilité et ne doivent pas provoquer d'accident, de blessure ou de dommage matériel. Respectez toujours des pratiques sécuritaires.

N'installez pas le Système de pesage Loadrite de façon qui pourrait interférer avec le fonctionnement sécuritaire du véhicule, ou l'utilisation d'équipements de sécurité.

Avant toute première utilisation du système de pesage Loadrite, familiarisez-vous avec le système et son utilisation.

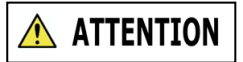

Ne manipulez aucune pièce du système de pesage Loadrite si elle est chaude. Laissez le produit refroidir, à l'abri des rayons directs du soleil.

Veillez à ce que le Système de pesage Loadrite soit raccordé à une source d'alimentation avec les bons raccordemens et en satisfaisant aux exigences de tension.

N'essayez pas de réparer le système de pesage Loadrite, vous risquez de vous blesser.

### **ATTENTION**

Le fait de retirer l'équipement du système de pesage Loadrite d'origine ou d'y ajouter des accessoires peut affecter l'exactitude des données de mesure et en annuler la garantie.

N'installez pas les câbles sur des surfaces horizontales où ils risquent d'être endommagés.

**La non-observance de ces avertissements et précautions peut engendrer la mort, de graves blessures ou des dommages matériels. Loadrite (Auckland) Ltd décline toute responsabilité quant à l'installation ou l'utilisation du Système de pesage Loadrite pouvant provoquer ou contribuer à un décès, à des blessures ou à des dommages matériels, ou qui enfreint la loi.**

# **Table des matières**

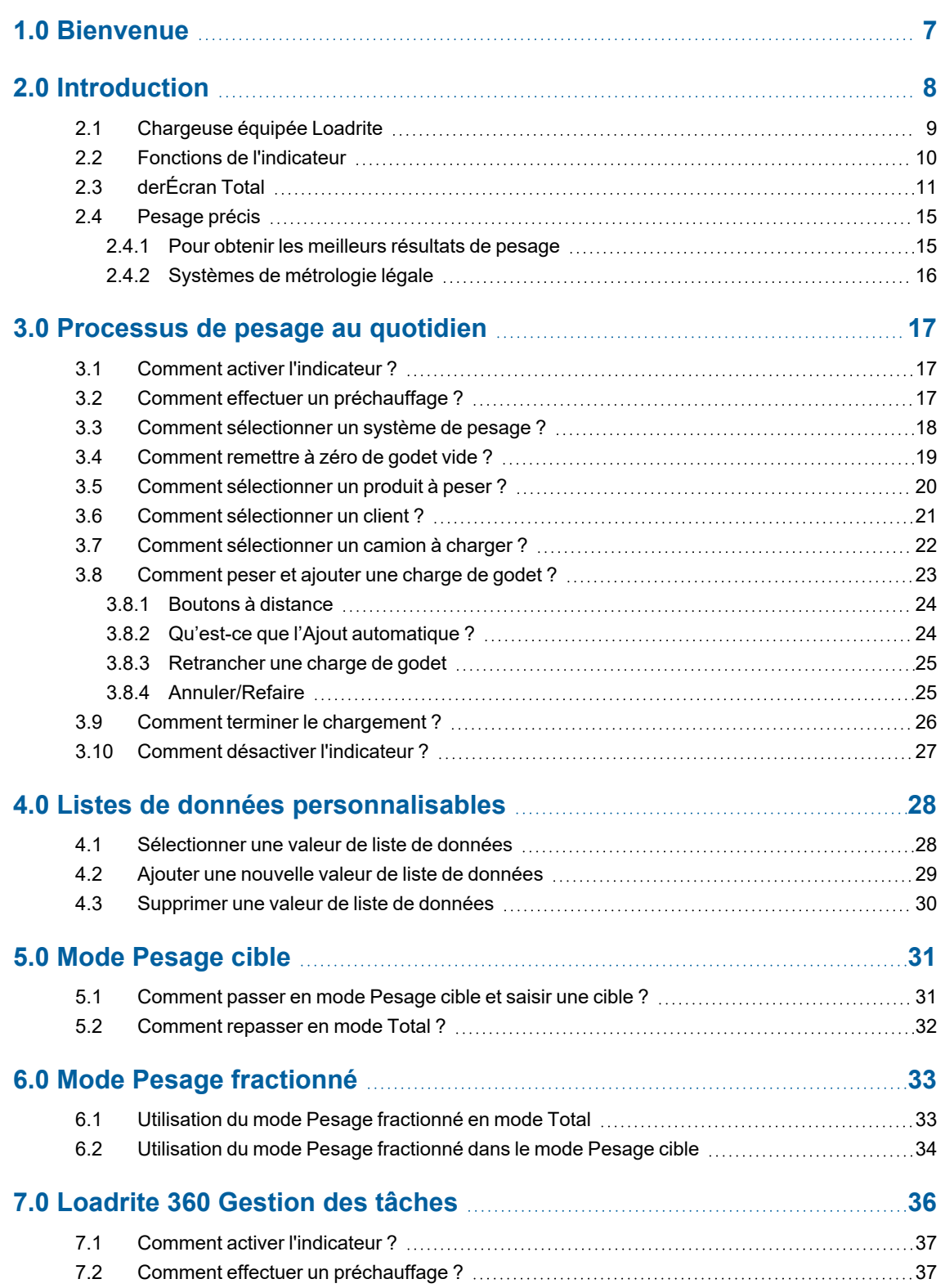

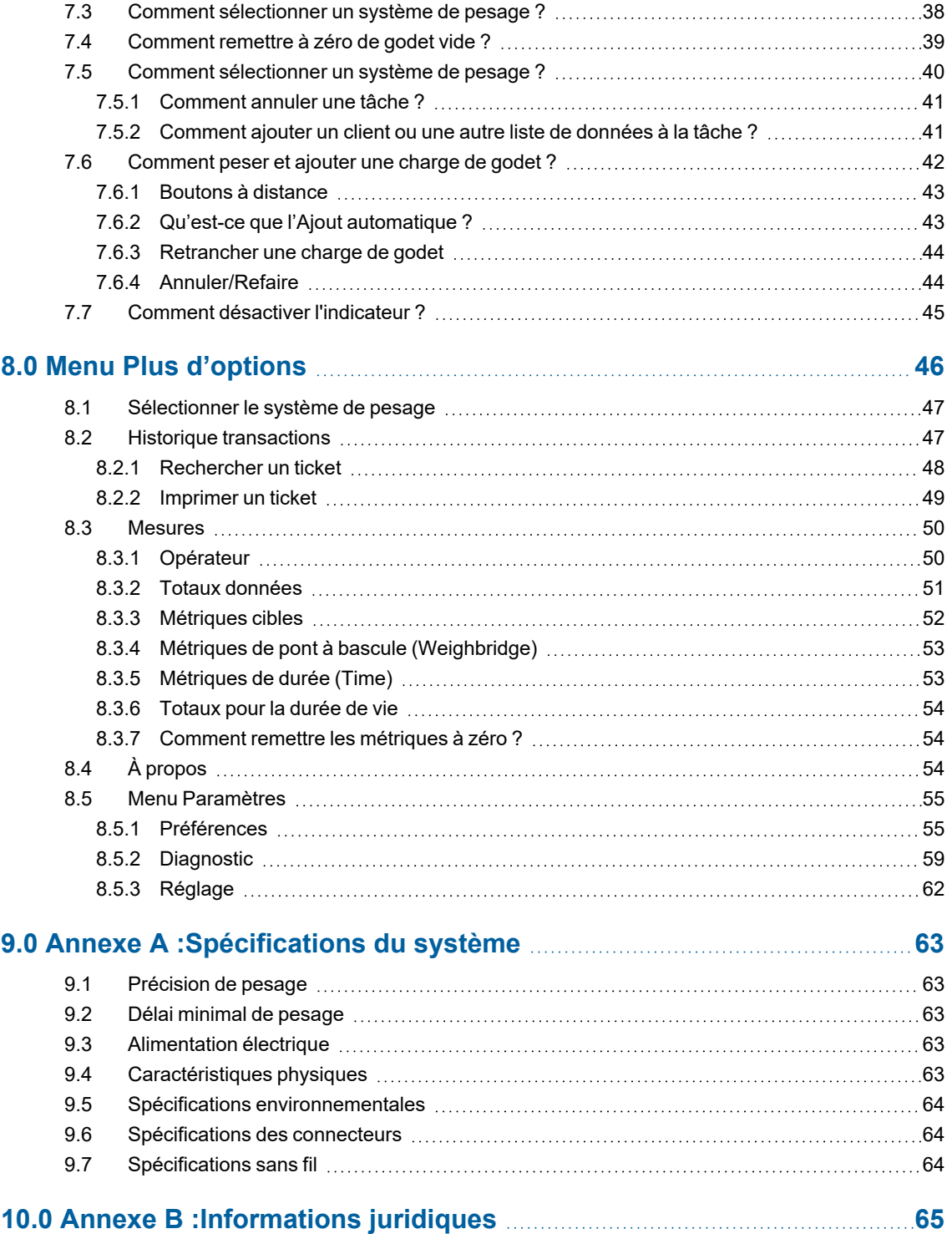

# <span id="page-6-0"></span>**1.0 Bienvenue**

Merci d'avoir acheté ce système de pesage Loadrite. Veuillez lire attentivement ce manuel avant d'utiliser le système de pesage pour la première fois. Conserver ce manuel en lieu sûr et utilisez-le comme aide-mémoire.

#### Formatage

Le formatage suivant de ce manuel identifie les types spécifiques d'information :

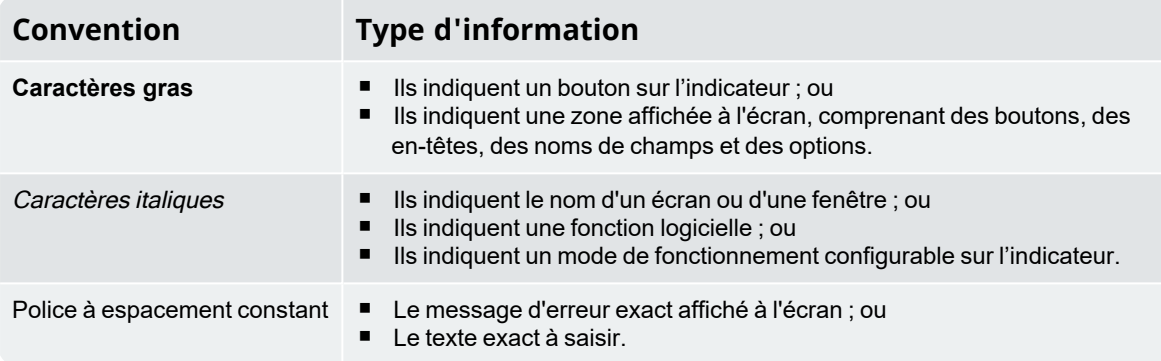

#### Termes d'action

Les termes suivants sont utilisés dans ce manuel pour décrire des actions :

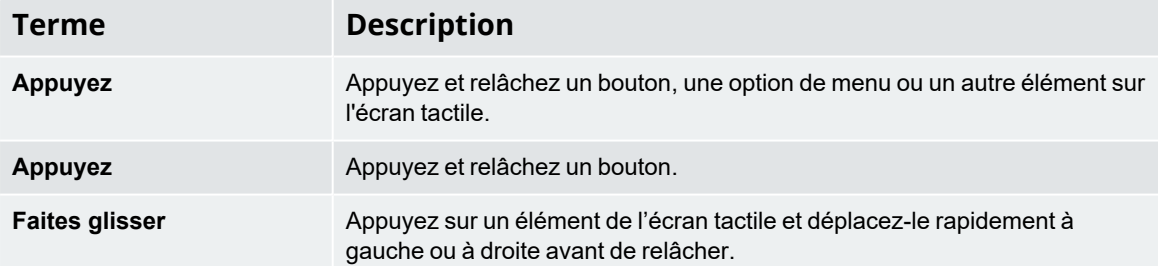

# <span id="page-7-0"></span>**2.0 Introduction**

Le système de pesage Loadrite mesure le poids des charges levées par une chargeuse sur roues, des élévateurs à fourche et des engins similaires utilisant des vérins hydrauliques pour lever ces charges. Les principales parties du système de pesage Loadrite sont :

- l'indicateur installé dans la cabine de la chargeuse ; et
- <sup>n</sup> les capteurs reliés installés sur les bras de levage.

Lorsqu'une charge est levée, les capteurs d'angle et les transducteurs de pression hydraulique envoient des informations à l'indicateur Loadrite. Ces informations sont converties en une lecture numérique du poids qui est affichée par l'indicateur Loadrite.

L'indicateur Loadrite constitue la principale interface utilisateur du système de pesage. Il comporte une mémoire interne qui enregistre les paramètres et les données de production même à l'arrêt.

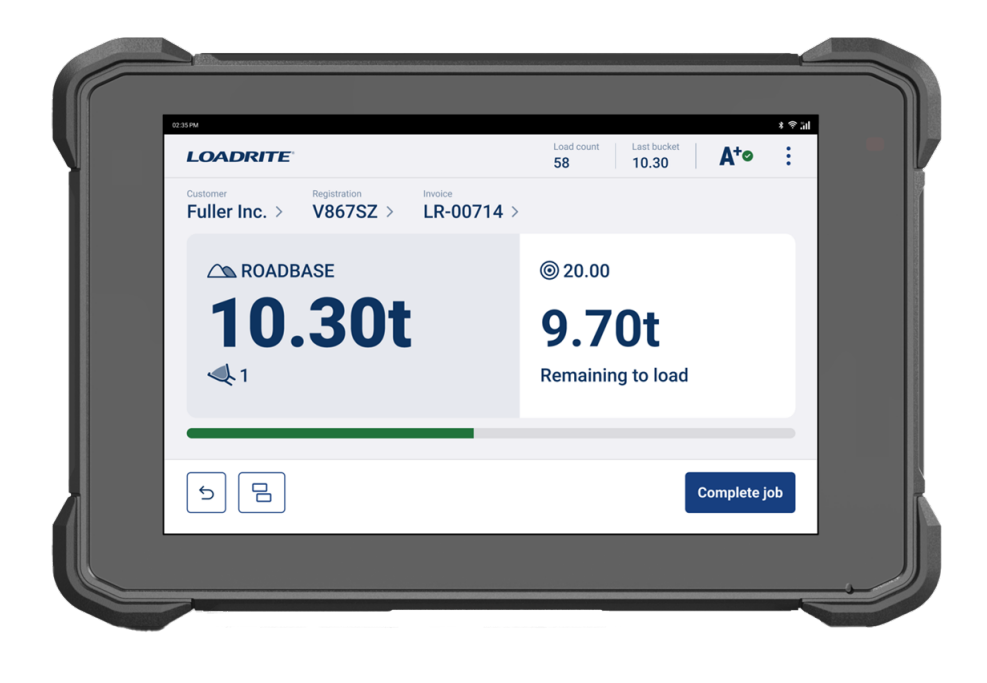

# <span id="page-8-0"></span>**2.1 Chargeuse équipée Loadrite**

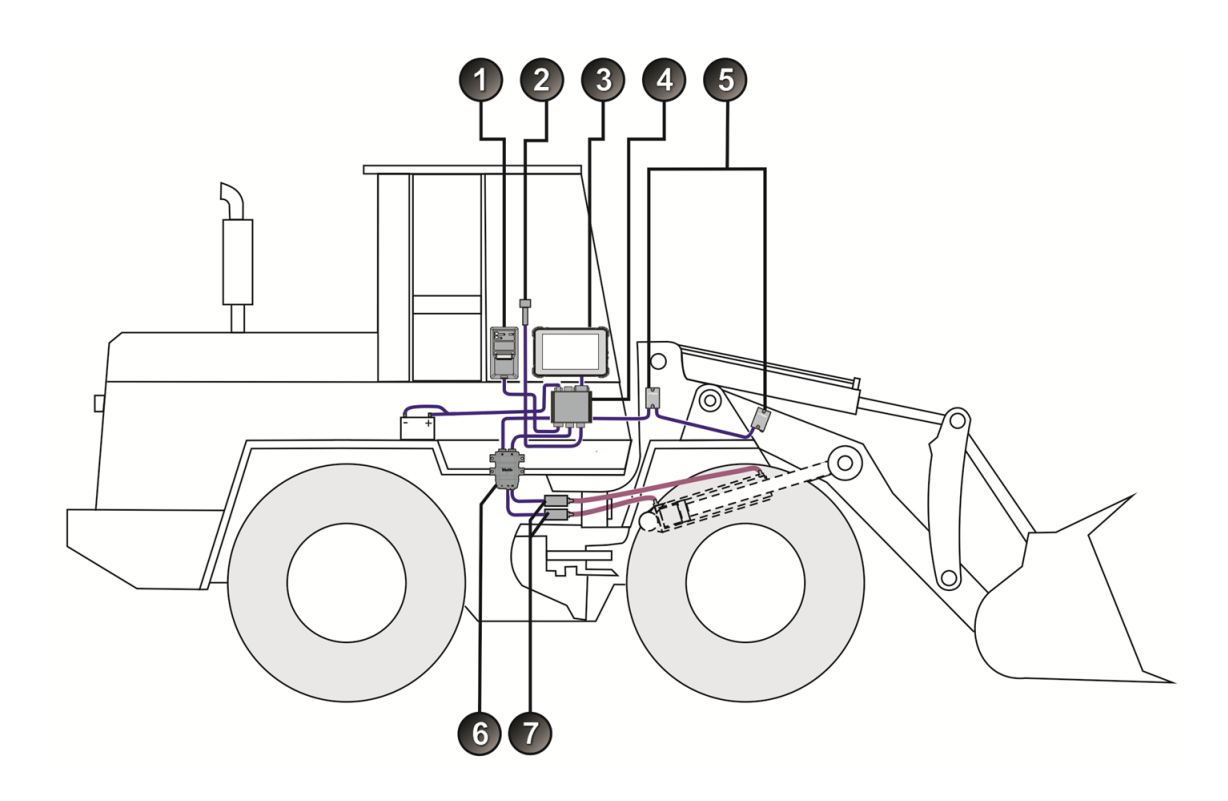

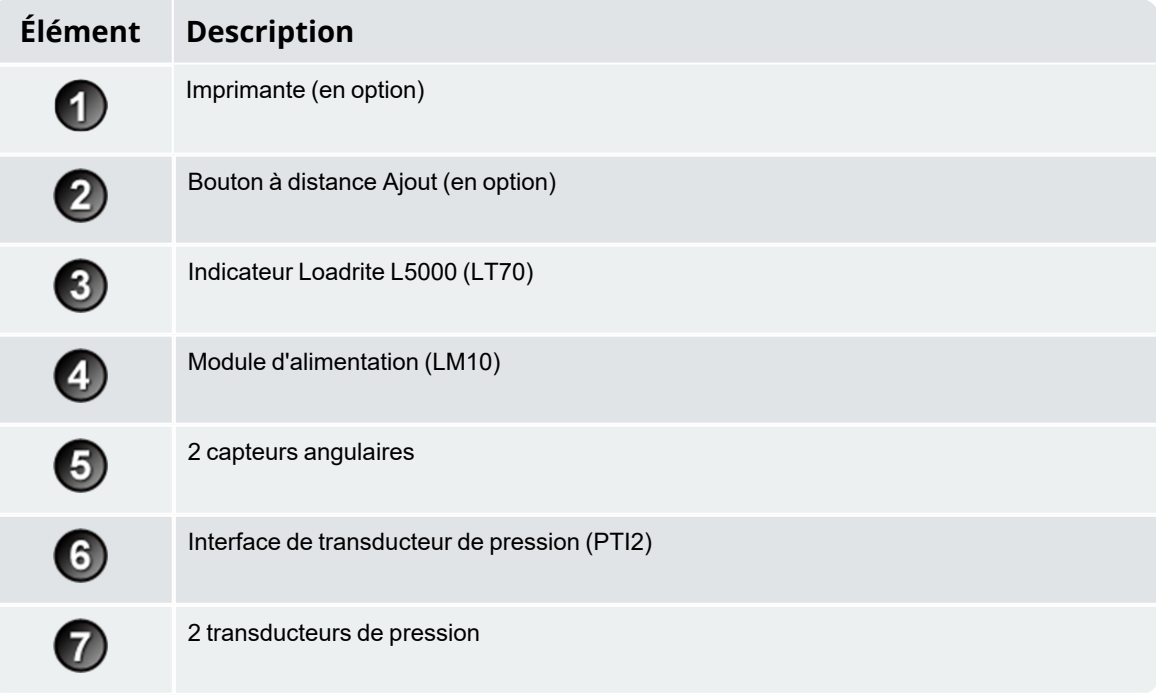

# <span id="page-9-0"></span>**2.2 Fonctions de l'indicateur**

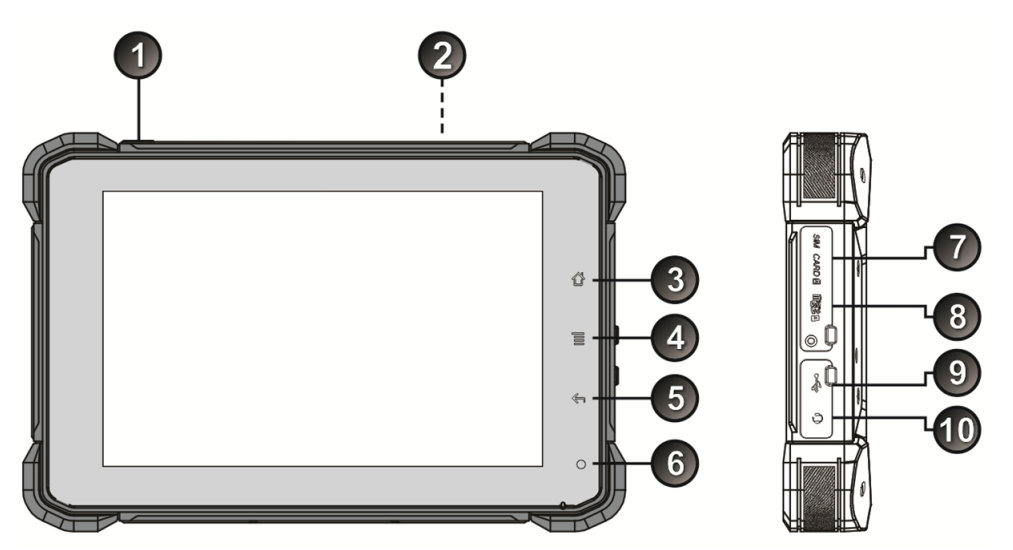

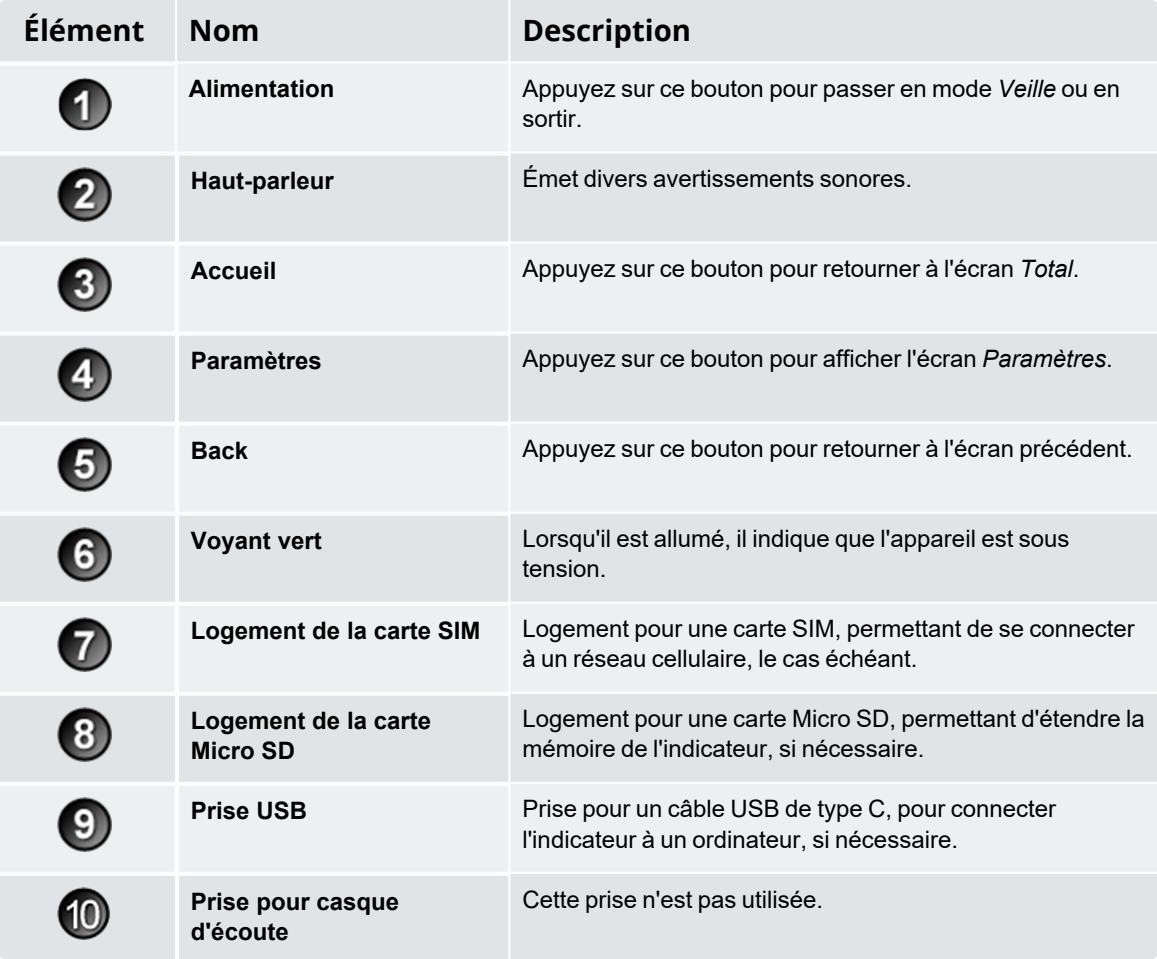

# <span id="page-10-0"></span>**2.3 derÉcran** *Total*

L'écran *Total* est le premier écran que vous verrez en allumant l'indicateur.

Dans cet écran, vous pouvez peser une charge de godet, annuler une charge de godet, modifier les valeurs de liste de données (produit, client, camion, etc.), accéder au menu *Plus d'options* et passer au mode *Pesage cible* ou au mode *Pesage fractionné*.

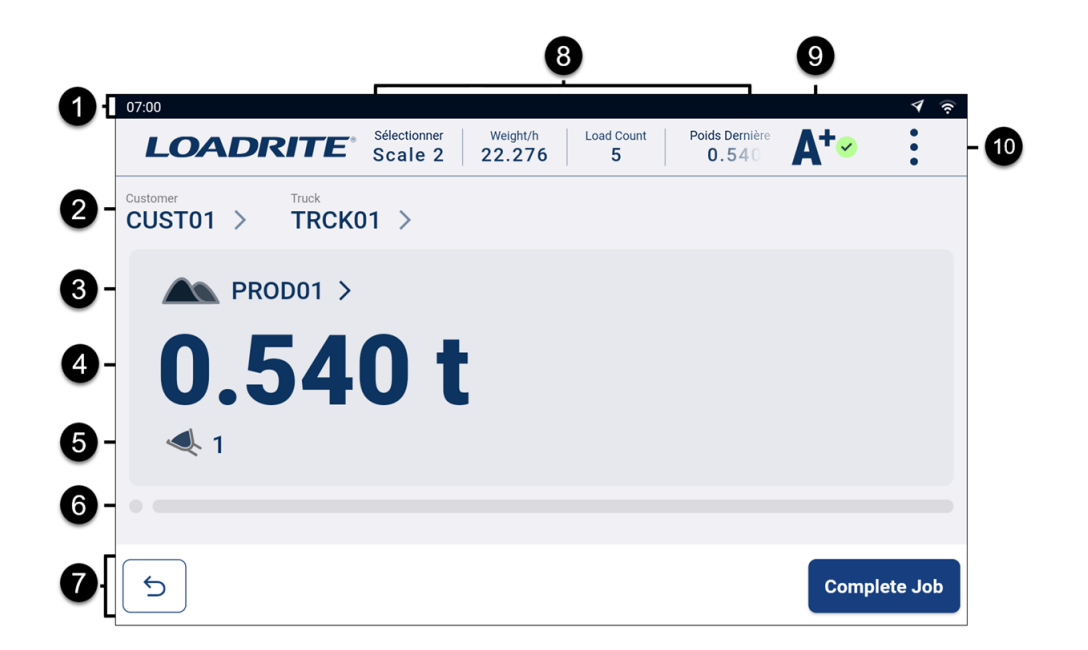

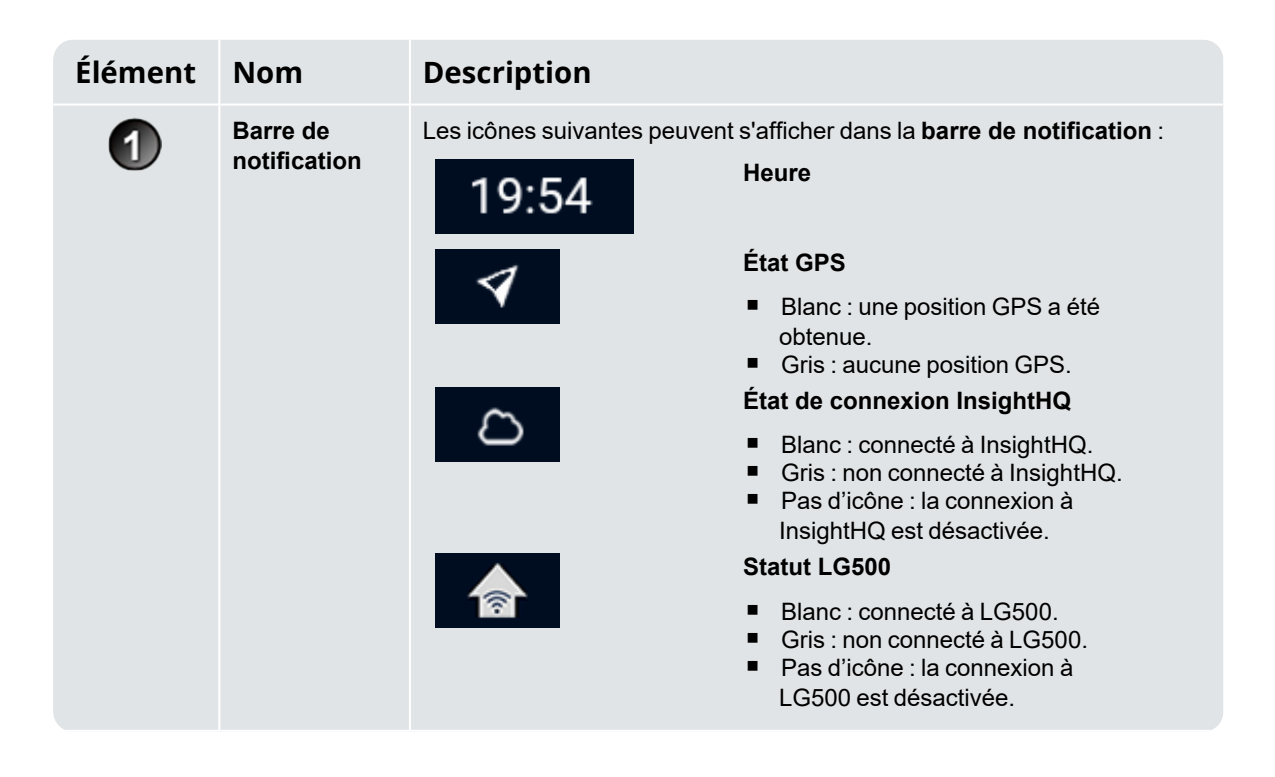

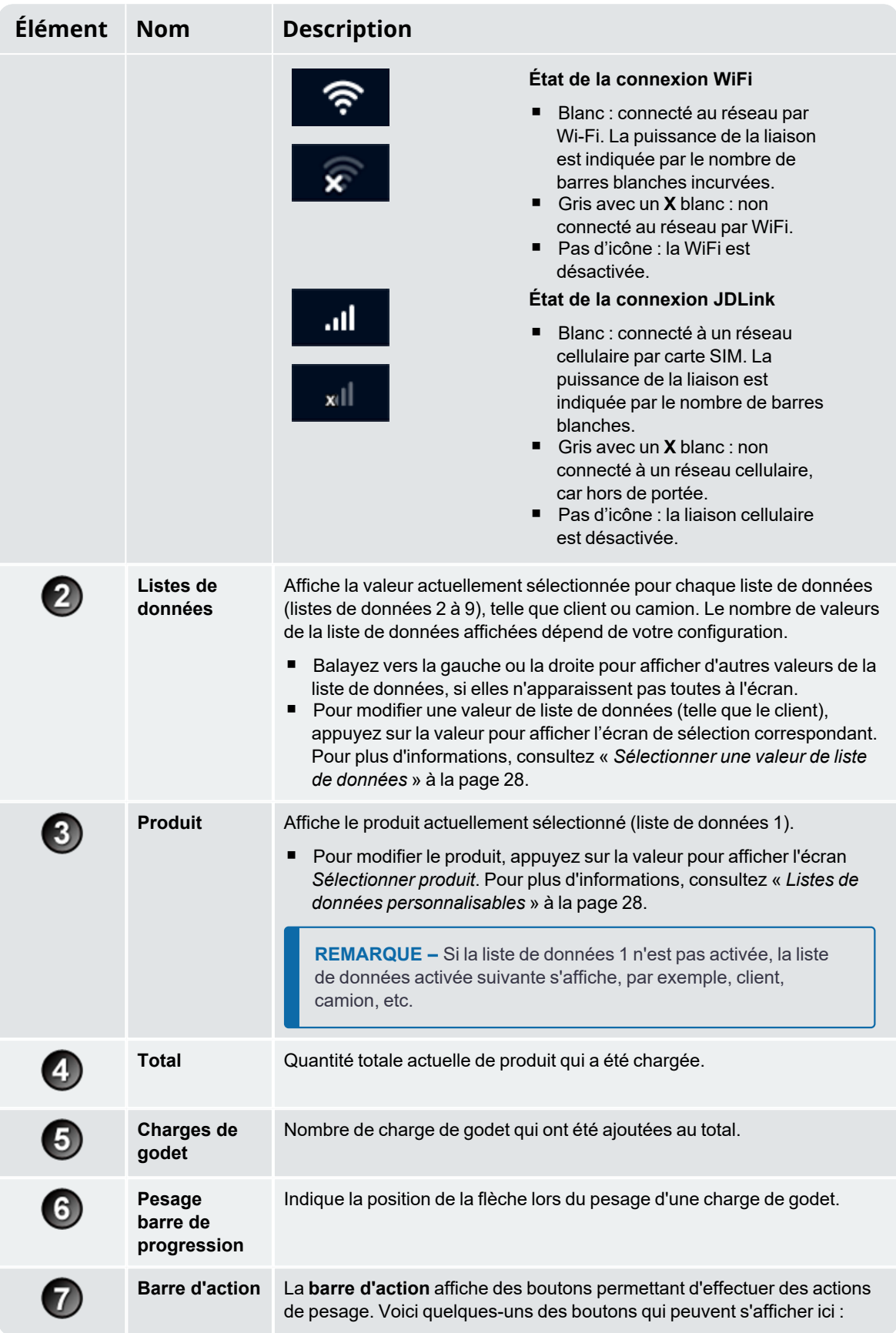

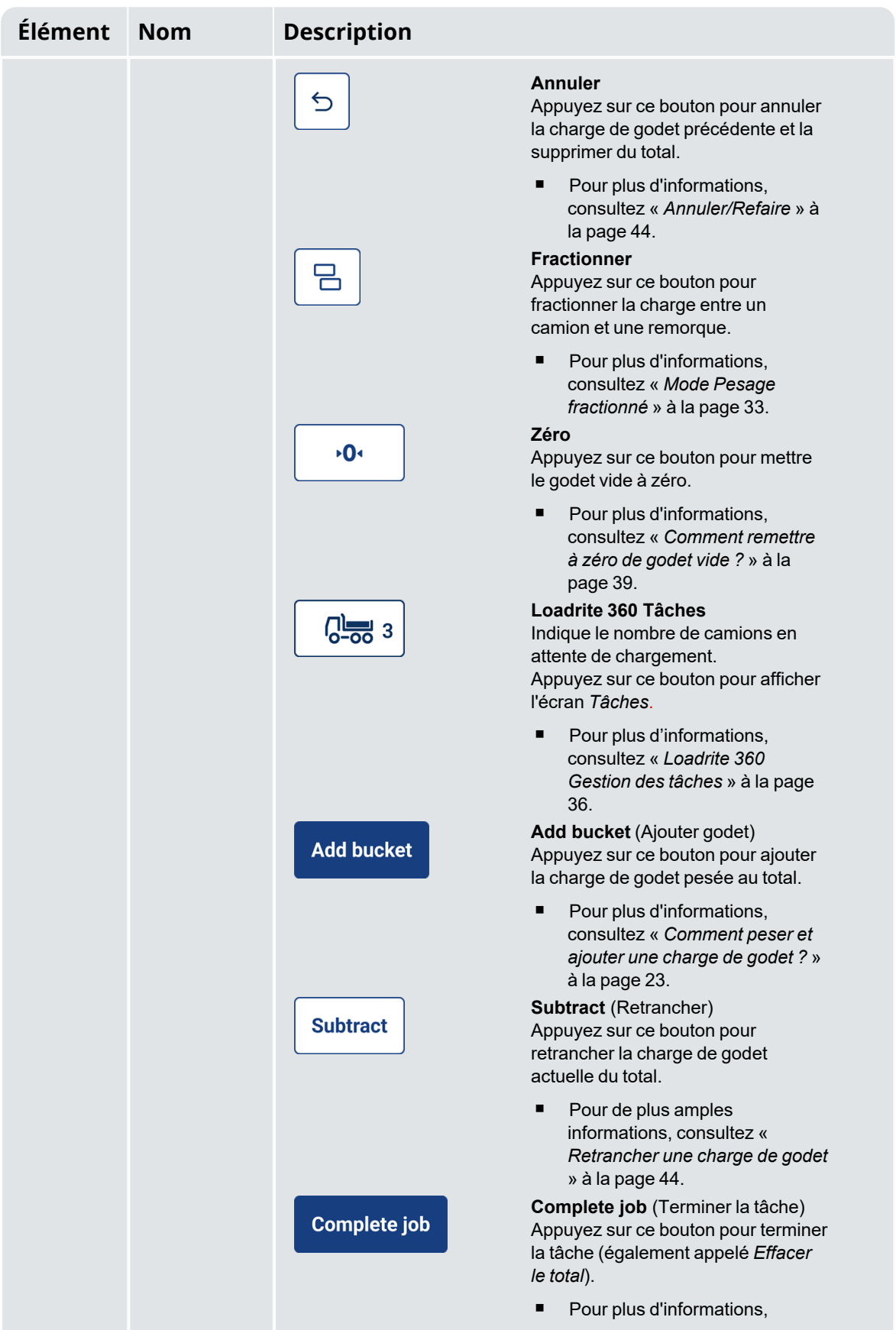

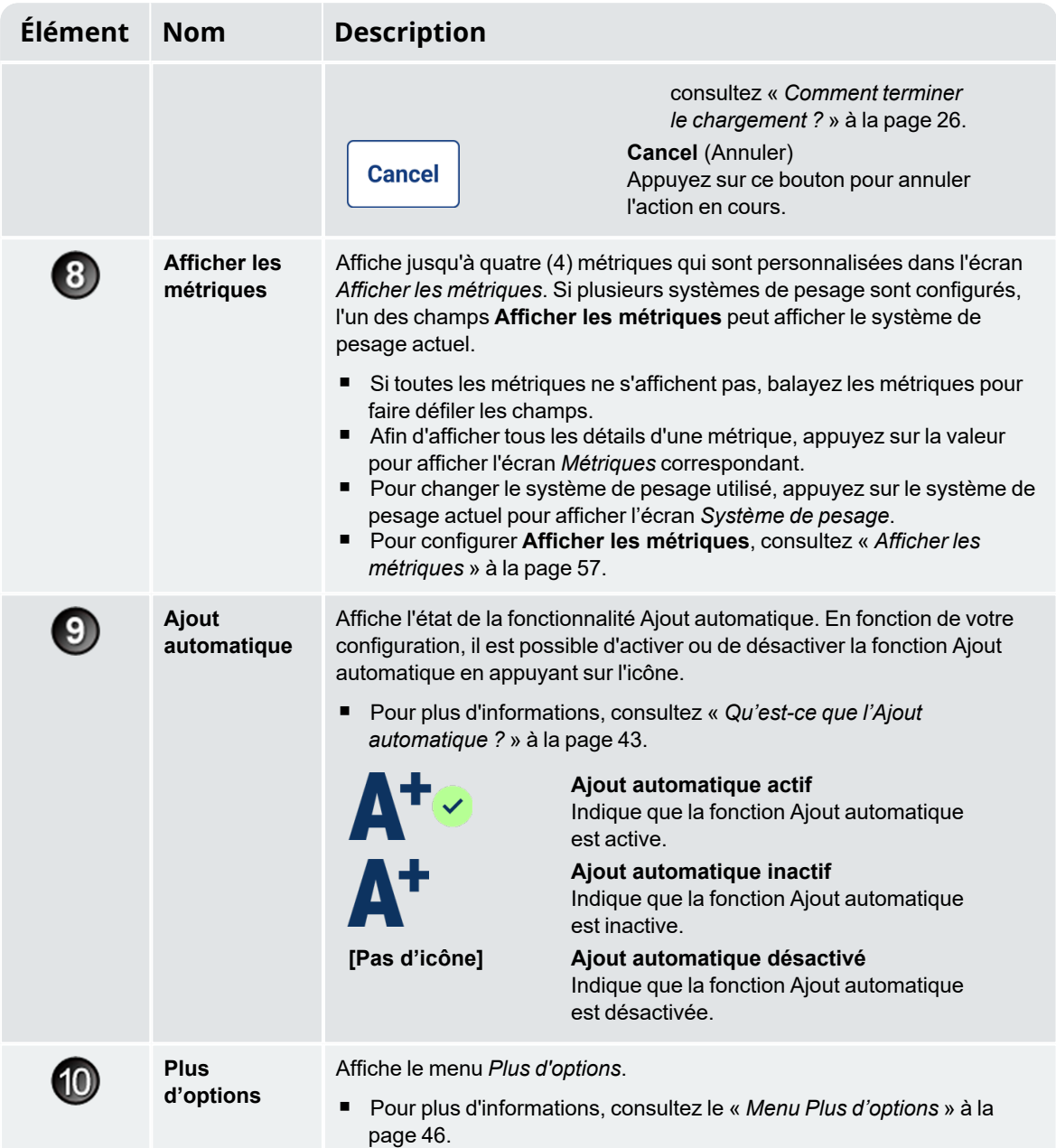

### <span id="page-14-0"></span>**2.4 Pesage précis**

Pour une précision maximale, assurez-vous que :

- le zéro est vérifié régulièrement ;
- le levage de la charge est constant et sans à-coups, accélération ou rebond ;
- le godet est complètement étendu lors du levage ;
- <span id="page-14-1"></span>la chargeuse est sur un terrain horizontal.

## **2.4.1 Pour obtenir les meilleurs résultats de pesage**

#### Vitesse de levage

Pour obtenir de meilleurs résultats, actionnez le levier de levage avant d'accélérer le moteur afin que l'engin ne soit pas secoué lors du levage, c. à d. utiliser le régime normal.

#### Point de déclenchement

Commencez le levage bien avant le Point de déclenchement. Cela permet de bien éliminer toutes accélérations et les sources de rebond avant que la séquence de pesage ne commence.

**REMARQUE –** Nous recommandons de laisser au moins deux secondes de levage avant le Point de déclenchement.

#### Rebond

La plupart des chargeuses sont montées sur pneus ce qui peut provoquer des rebonds de l'engin lors des levages.

Pour minimiser les effets des rebonds, actionnez toujours le levier de levage avant d'accélérer le moteur, et commencez le levage bien avant le Point de déclenchement.

#### Centre de gravité

La pression hydraulique dans les vérins de levage dépend de la position du centre de gravité de la charge. Il est important que le godet soit toujours dans la même position : complètement étendu.

### <span id="page-15-0"></span>**2.4.2 Systèmes de métrologie légale**

Les systèmes Loadrite sont conformes aux exigences de métrologie légale de certains pays. Cela permet de peser et de vendre les matériaux directement à partir de la chargeuse.

Pour de plus amples informations ou pour vous renseigner si une métrologie légale est disponible pour votre pays, contactez votre distributeur Loadrite.

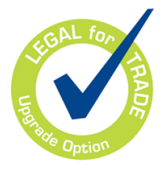

**CONSEIL –** Les exigences opérationnelles pour les systèmes de métrologie légale sont décrites dans ce manuel lorsqu'elles sont différentes des exigences standard.

# <span id="page-16-0"></span>**3.0 Processus de pesage au quotidien**

Ce qui suit décrit le processus de pesage de base au quotidien avec le système de pesage Loadrite :

- 1. Allumez l'indicateur.
- 2. Effectuez les levages de préchauffage exigés.
- 3. Réglez le zéro du godet vide.
- 4. Sélectionnez un produit à peser (facultatif).
- 5. Sélectionnez le client associé au produit (facultatif).
- 6. Pesez et ajoutez chaque charge de godet.
- <span id="page-16-1"></span>7. Lorsque vous avez terminé de charger le camion, **Complete job** (Terminer la tâche). Si une imprimante est connectée, les totaux de la chargeuse sont imprimés et les données de charge utile sont envoyées à InsightHQ.

### **3.1 Comment activer l'indicateur ?**

<span id="page-16-2"></span>L'indicateur Loadrite s'active automatiquement au démarrage de la chargeuse.

# **3.2 Comment effectuer un préchauffage ?**

Pour la meilleure précision de levage, il convient que le fluide hydraulique contenu dans les vérins de levage soit à la température d'utilisation normale. Elle s'obtient en levant et en abaissant le godet à vide.

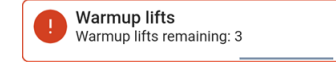

Le message ci-dessus s'affiche si l'indicateur a été arrêté pendant plus d'une heure. Si vous voyez le message ci-dessus, vous devez lever et ensuite baisser le godet vide trois (3) fois au-delà du Point de déclenchement (le nombre de levages de préchauffage par défaut est trois, mais il peut être défini entre 1 à 99 levages sur votre site) :

- 1. levez le godet au-delà du point de déclenchement. La progression est affichée par une barre verte.
- 2. baissez le godet au-delà du point de déclenchement. Une coche s'affiche pour indiquer que le levage de préchauffage s'est déroulé correctement.
- 3. Répétez l'opération encore deux (2) fois jusqu'à ce que le message disparaisse. Quand le préchauffage est terminé, l'écran Total s'affiche.

# <span id="page-17-0"></span>**3.3 Comment sélectionner un système de pesage ?**

**REMARQUE –** Il n'est pas nécessaire d'effectuer cette étape s'il n'y a qu'un seul système de pesage disponible. Il faut sélectionner un système de pesage uniquement si plusieurs systèmes de pesage sont configurés.

- 1. Vérifiez que l'écran Total est affiché.
- 2. Effectuer l'une des procédures suivantes :

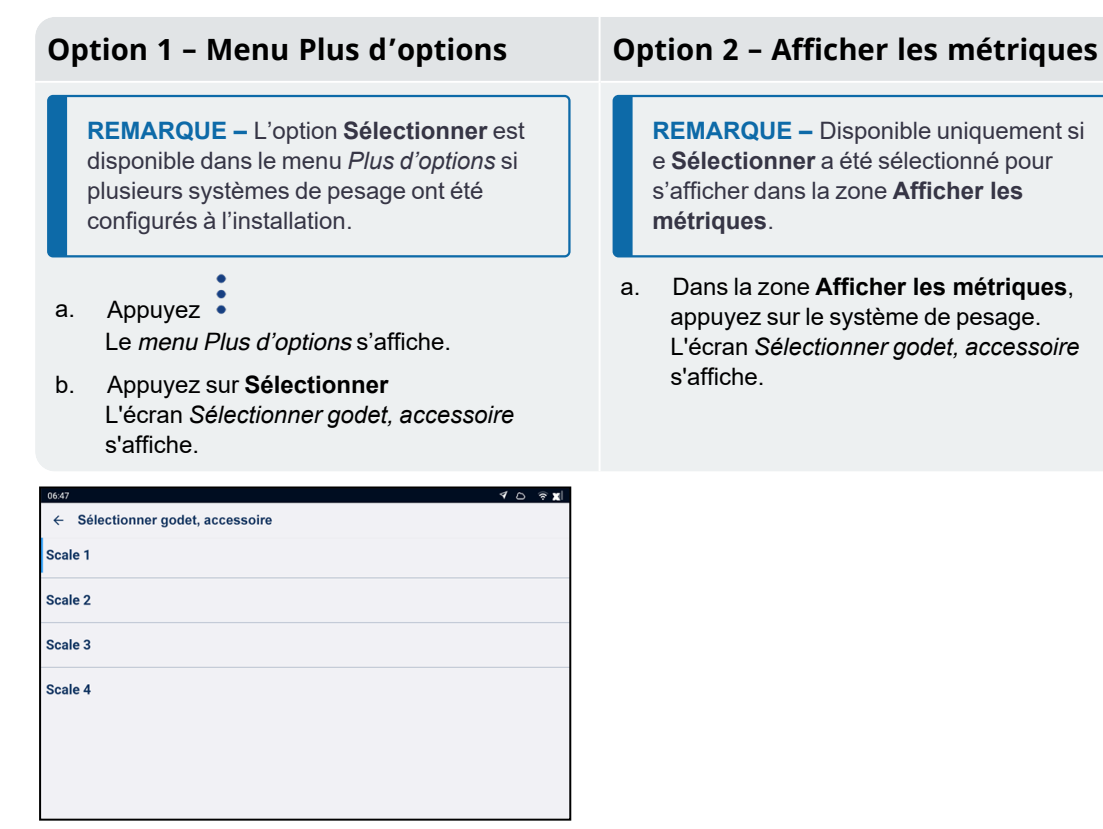

3. Appuyez sur le système de pesage souhaité.

L'écran *Total* s'affiche. Tous les godets sont désormais enregistrés comme ayant été soulevés en utilisant le système de pesage sélectionné jusqu'à ce qu'un autre système de pesage soit sélectionné.

# <span id="page-18-0"></span>**3.4 Comment remettre à zéro de godet vide ?**

**La fonctionnalité** *Vérifier le zéro* **est disponible uniquement si elle a été sélectionnée à l'installation.**

Il est nécessaire de régler périodiquement le "zéro" du godet parce que de petites erreurs peuvent se produire en raison d'accumulations de matériaux dans le godet.

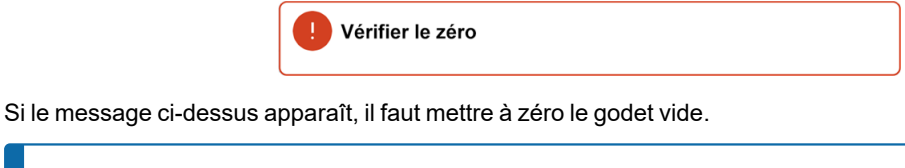

**IMPORTANT – Systèmes de métrologie légale :** remettez le godet à zéro avant de commencer chaque nouveau chargement.

**IMPORTANT –** Lors de la mise à zéro de l'indicateur, le godet doit être vide et maintenu complètement étendu.

Procédez comme suit pour régler le zéro du godet :

- 1. Vérifiez que la chargeuse est horizontale et que le godet est vide.
- 2. Étendez le godet.
- 3. Baissez le godet jusqu'à la position la plus basse.
- 4. Levez le godet vide.
- 5. Appuyez sur  $\frac{1}{2}$

Le message **Zéro actualisé** s'affiche avant que l'écran Total s'affiche.

# <span id="page-19-0"></span>**3.5 Comment sélectionner un produit à peser ?**

Il est important de vérifier que le bon produit est choisi avant de commencer à le peser. Procédez comme suit pour sélectionner le produit :

- 1. Vérifiez que l'écran Total est affiché.
- 2. Appuyez sur la valeur de la liste de données du **Produit**. L'écran Sélectionner produit s'affiche.

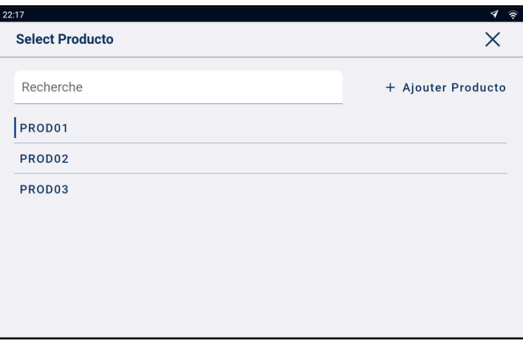

- 3. Appuyez sur le produit que vous souhaitez peser.
	- <sup>n</sup> Pour réduire le nombre de produits répertoriés, appuyez sur la boîte **Recherche**, puis saisissez les caractères du nom du produit. La liste est réduite et affiche uniquement ceux qui correspondent à votre recherche.

L'écran *Total* s'affiche à nouveau avec le nouveau produit. Toutes les charges de godet sont enregistrées pour le produit sélectionné jusqu'à ce qu'un autre produit soit sélectionné.

**CONSEIL –** En fonction du flux de production sélectionné à l'installation, chaque produit peut avoir son total intermédiaire propre, et un changement de produit peut également changer le total intermédiaire affiché dans l'écran *Total.*

#### Comment ajouter un nouveau produit ?

#### **Vous pouvez ajouter un nouveau produit uniquement s'il a été activé à l'installation.**

Si le produit que vous pesez ne figure pas dans la liste de l'écran *Sélectionner produit*, procédez comme suit pour l'ajouter à la liste :

- 1. Appuyez sur **+ Agregar Produit**. L'écran *Ajouter produit* s'affiche.
- 2. Appuyez sur la boîte **Ingresar nuevo elemento de dato**, puis utilisez le clavier virtuel pour saisir le nom du produit.
- 3. Appuyez sur

L'écran Sélectionner Produit s'affiche à nouveau avec le nouveau produit en bas de la liste. Le nouveau produit est attribué automatiquement à la charge suivante.

## <span id="page-20-0"></span>**3.6 Comment sélectionner un client ?**

**Vous pouvez uniquement sélectionner un client si la liste de données** *Client* **a été configurée et activée à l'installation.**

**REMARQUE –** Si votre indicateur est configuré pour utiliser la fonction *Demande de données*, après la sélection d'un élément, vous êtes également invité à sélectionner dans toutes les autres Listes de données qui suivent.

Sur l'écran Total, procédez comme suit :

1. Appuyez sur la valeur **Cliente** dans la liste de données. L'écran Sélectionner client s'affiche.

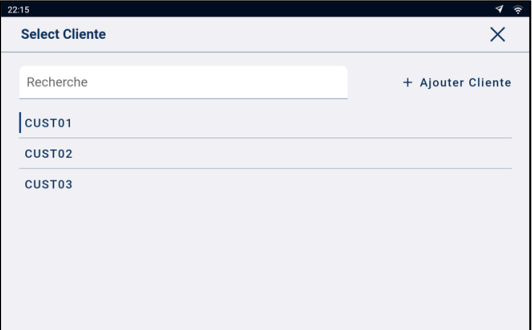

- 2. Appuyez sur le client pour lequel vous pesez un produit.
	- <sup>n</sup> Pour réduire le nombre de clients répertoriés, appuyez sur la boîte **Recherche**, puis saisissez les caractères du nom du client. La liste est réduite et affiche uniquement ceux qui correspondent à votre recherche.

L'écran *Total* s'affiche à nouveau avec le nouveau client. Toutes les charges de godet sont enregistrées pour le client sélectionné jusqu'à ce qu'un autre client soit sélectionné.

#### Comment ajouter un nouveau client ?

**Vous pouvez ajouter un nouveau client uniquement s'il a été activé à l'installation.**

Si le client pour lequel vous effectuez une pesée ne figure pas dans la liste de l'écran *Sélectionner client*, procédez comme suit pour l'ajouter à la liste :

- 1. appuyez sur **+ Agregar Cliente**. L'écran *Ajouter client* s'affiche.
- 2. Appuyez sur la boîte **Ingresar nuevo elemento de dato**, puis saisissez le nom du client à l'aide du clavier virtuel.
- 3. Appuyez sur  $\vee$

L'écran Sélectionner client s'affiche à nouveau avec le nouveau client en bas de la liste. Le nouveau client est attribué automatiquement à la charge suivante.

# <span id="page-21-0"></span>**3.7 Comment sélectionner un camion à charger ?**

**Vous pouvez uniquement sélectionner un camion si la liste de données** *Camion* **a été configurée et activée à l'installation.**

- 1. Vérifiez que l'écran Total est affiché.
- 2. Appuyez sur la valeur **Camion** dans la liste de données. L'écran Sélectionner camion s'affiche.

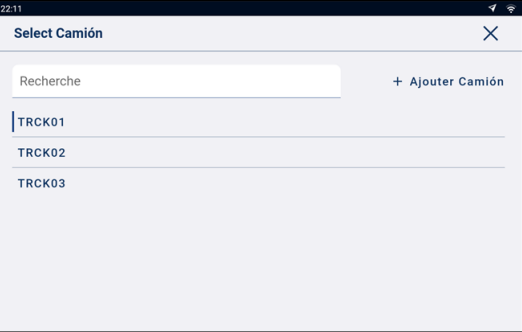

- 3. Appuyez sur le camion que vous souhaitez charger.
	- Pour réduire le nombre de camions répertoriés, appuyez sur la boîte **Recherche**, puis saisissez les caractères du titre du camion. La liste est réduite et affiche uniquement ceux qui correspondent à votre recherche.

L'écran *Total* s'affiche à nouveau avec le nouveau camion. Toutes les charges de godet sont enregistrées pour le camion sélectionné jusqu'à ce qu'un autre camion soit sélectionné.

#### Comment ajouter un nouveau camion ?

#### **Vous pouvez ajouter un nouveau camion uniquement s'il a été activé à l'installation.**

Si le camion que vous pesez ne figure pas dans la liste de l'écran *Sélectionner camion*, procédez comme suit pour l'ajouter à la liste :

- 1. Appuyez sur **+ Agregar Camion**. L'écran *Ajouter camion* s'affiche.
- 2. Appuyez sur la boîte **Ingresar nuevo elemento de dato**, puis saisissez le nom du camion à l'aide du clavier virtuel.

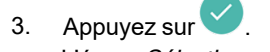

L'écran Sélectionner camion s'affiche à nouveau avec le nouveau camion en bas de la liste. Le nouveau camion est attribué automatiquement à la charge suivante.

# <span id="page-22-0"></span>**3.8 Comment peser et ajouter une charge de godet ?**

Lorsque l'écran Total s'affiche, les charges du godet peuvent être pesées.

1. En maintenant le godet en position de rétraction complète, levez un godet du produit doucement au-delà du Point de déclenchement avec un régime moteur constant.

**IMPORTANT – Systèmes de métrologie légale :** maintenez le godet complètement étendu pendant le levage d'une charge de godet. Dans le cas contraire, un message **Godet non vidé** s'affiche et la charge de godet n'est pas enregistrée.

Si la fonctionnalité *Aperçu du poids* est activée, un aperçu du poids s'affiche pendant le levage :

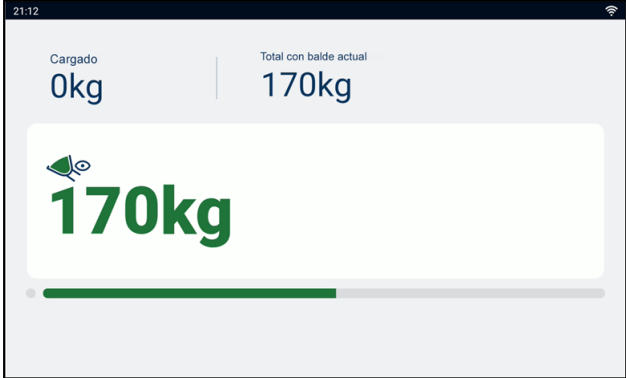

- 2. Lorsque la charge de godet a été pesée, l'indicateur émet un signal sonore et l'écran *Poids actuel* affiche ce qui suit :
	- le poids de la charge de godet actuelle :
	- la quantité totale de produit qui a été chargée ;
	- le nouveau total si la charge du godet est ajoutée.

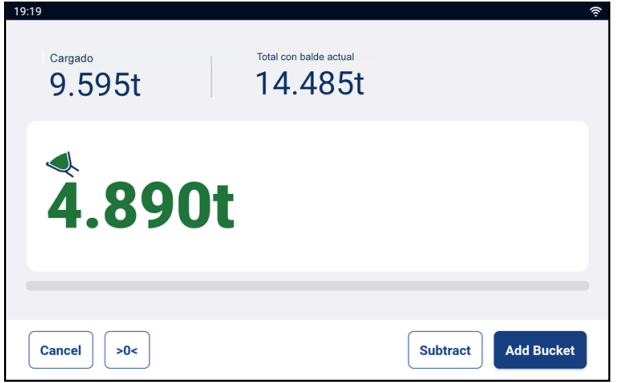

3. Appuyez sur **Add bucket** (Ajouter godet) pour ajouter la charge de godet au total.

**REMARQUE –** Si le bouton **Add bucket** (Ajouter godet) n'est pas actionné moins de 8 (huit) secondes après levage de la charge au-delà du Point de déclenchement, l'indicateur émet un signal sonore et le message **Poids omis** s'affiche. Le poids est alors omis et l'écran Total s'affiche.

Lorsque la charge a été ajoutée, l'écran Total s'affiche avec le nouveau total intermédiaire et le nombre de charges de godet ajoutées.

4. Videz la charge de godet dans le camion.

**IMPORTANT – Systèmes de métrologie légale :** selon votre région, il se peut que vous deviez maintenir le godet complètement étendu lors du vidage, sinon la charge de godet ne sera pas enregistrée.

### <span id="page-23-0"></span>**3.8.1 Boutons à distance**

Le système de pesage Loadrite est compatible avec des boutons à distance en option Les boutons à distance sont placés à votre convenance, par exemple sur ou près du levier de levage, ou câblés dans le circuit du klaxon.

Selon la configuration, une pression sur un bouton à distance peut ajouter un godet, compléter le chargement, mettre le godet à zéro ou fractionner le chargement.

<span id="page-23-1"></span>Les boutons à distance peuvent être utilisés de manière interchangeable avec les boutons standard de l'indicateur.

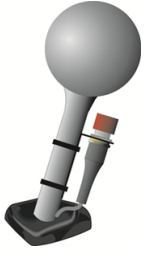

### **3.8.2 Qu'est-ce que l'Ajout automatique ?**

**La fonctionnalité** Ajout automatique **est disponible uniquement si elle a été activée à l'installation.**

Le système de pesage *Loadrite* peut être configuré pour ajouter automatiquement une charge de godet lorsqu'elle est levée et dépasse le point de déclenchement pendant un nombre de secondes spécifié. Cela signifie qu'il n'est pas nécessaire d'appuyer sur **Add bucket** (Ajouter godet) après le levage de chaque charge.

Si la fonctionnalité Ajout automatique est activée, une icône s'affiche sur l'écran *Total*.

Les éléments suivants peuvent s'appliquer en fonction de la configuration de la fonction *Ajout automatique* à l'installation :

- les charges de godet ne peuvent pas être ajoutées si elles sont inférieures à un certain poids, ou si elles sont considérées comme un *levage faible* ou un *levage erroné* ;
- n la fonctionnalité *Ajout automatique* peut être activée ou désactivée en appuyant sur **Ata**dans l'écran *Total*.

### **3.8.2.1 Commutateur Ajout automatique**

**La fonctionnalité Commutateur** Ajout automatique **est disponible uniquement si elle a été activée à l'installation.**

Une commutation est possible entre l'utilisation de la fonction *Ajout automatique* et l'ajout manuel des poids

<span id="page-24-0"></span>levés en appuyant sur  $\mathbf{A}^{\mathsf{+}}$ dans l'écran *Total*.

### **3.8.3 Retrancher une charge de godet**

La fonction *Retrancher* peut être utile lorsqu'une partie seulement de la charge finale de matériau meuble est nécessaire. Pour retrancher une charge de godet, procédez comme suit :

- 1. Pesez et ajoutez une charge de godet complète normale, *mais videz seulement la quantité de matériau requise dans le camion*.
- 2. Pesez à nouveau le godet contenant le reste du matériau, *mais n'ajoutez pas la charge du godet*.
- <span id="page-24-1"></span>3. Appuyez sur **Subtract** (Retrancher). Le message **Retrancher godet** s'affiche. La quantité pesée à nouveau sera retranchée du total, ce qui signifie que seule la quantité déversée à l'étape 1 a été ajoutée. L'écran *Total* s'affiche à nouveau.

### **3.8.4 Annuler/Refaire**

La fonction *Annuler* permet de corriger des erreurs en « annulant » la charge de godet précédente et la supprimant du Total. Alors vous pouvez « refaire » la charge de godet si nécessaire, en basculant entre « annuler » et « refaire ».

Vous pouvez également « annuler » un poids omis. Par exemple, si vous soulevez une charge de godet, mais il vous faut plus de 8 s pour appuyer sur **Add bucket** (Ajouter godet), le poids est omis ; mais si vous appuyez

ensuite sur , l'écran *Poids actuel* s'affiche à nouveau et vous pouvez alors à nouveau ajouter le poids.

#### **3.8.4.1 Annuler une charge de godet**

Pour *annuler* la charge de godet précédente, procédez comme suit :

n Appuyez sur

> Le message **Annulation de l'action précédente** s'affiche, puis l'écran *Total* affiche un nouveau total qui ne comprend pas la charge de godet précédente.

#### Refaire une charge de godet

Pour *refaire* la charge de godet annulée, procédez comme suit :

n Appuyez à nouveau sur Le message **Annulation de l'action précédente** s'affiche, puis l'écran *Total* affiche un nouveau total qui comprend la charge de godet précédente.

Vous pouvez continuer d'appuyer sur  $\mathcal{P}$  pour commuter entre annuler et refaire la charge de godet.

#### **3.8.4.2 Annuler un poidsomis**

Après que le message **Poids omis** s'est affiché, l'écran *Total* s'affiche. Pour *annuler* le poids omis, procédez comme suit :

1. Appuyez sur  $\frac{1}{2}$ 

Le poids omis est annulé et l'écran *Poids actuel* affiche ce qui suit :

- le poids de la charge de godet actuelle ;
- la quantité totale de produit qui a été chargée ;
- le nouveau total si la charge du godet est ajoutée.

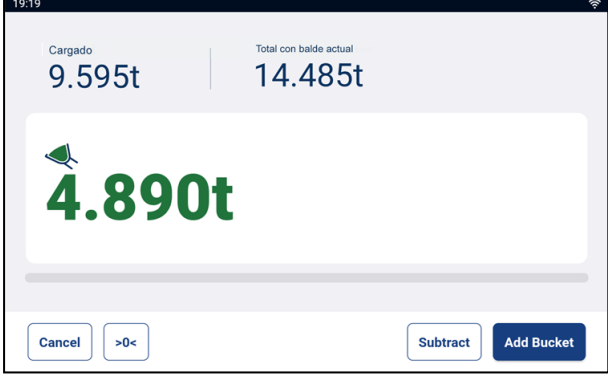

<span id="page-25-0"></span>2. Appuyez sur **Add bucket** (Ajouter godet) pour ajouter la charge de godet au total.

## **3.9 Comment terminer le chargement ?**

Lorsque toutes les charges de godet ont été ajoutées au camion, effacez le total.

Pour effacer le total, procédez comme suit :

- 1. Appuyez sur **Complete job** (Terminer la tâche).
	- <sup>n</sup> Si l'écran *Réviser* s'affiche, vérifiez les valeurs définies en les comparant à chaque liste de données, puis procédez comme suit :

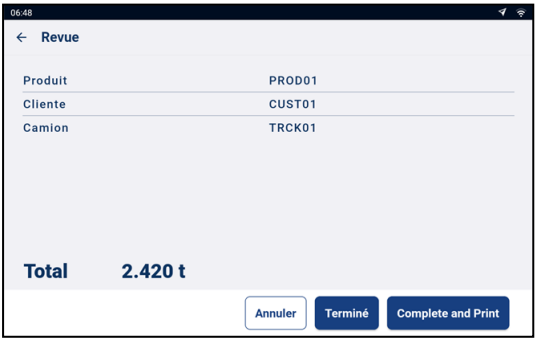

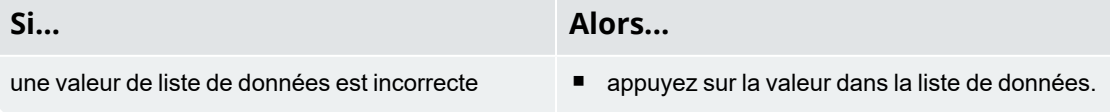

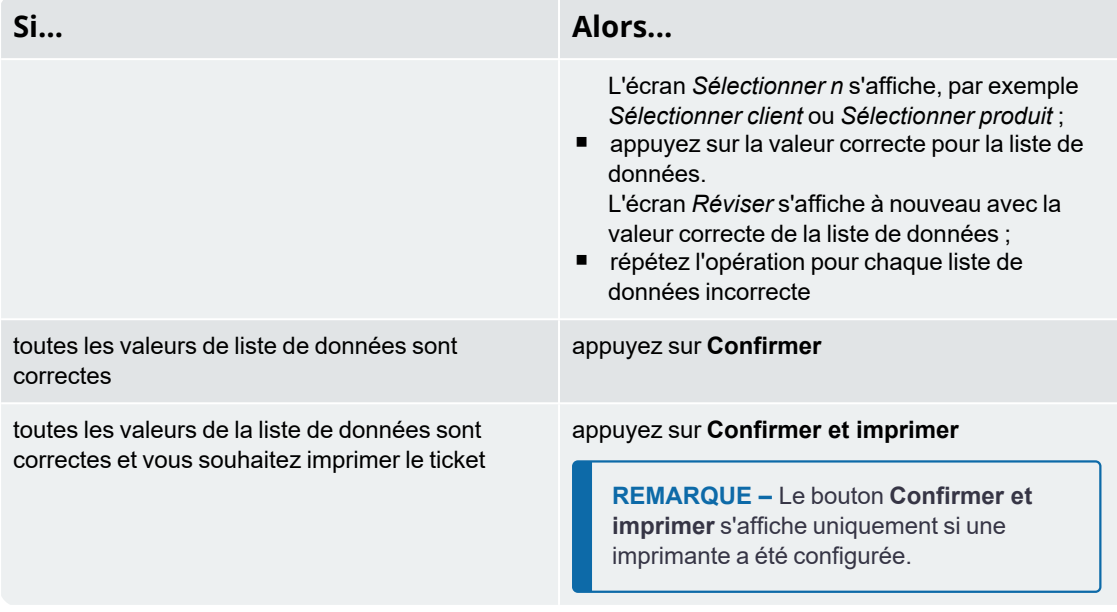

L'écran Total affiche la remise à **zéro** du total.

En fonction de la configuration à l'installation, il peut se produire ce qui suit :

- les données de pesage sont envoyées à InsightHQ ;
- un ou plusieurs tickets sont imprimés ;
- <sup>n</sup> vous êtes invité à sélectionner une valeur pour chaque liste de données.

<span id="page-26-0"></span>**IMPORTANT – Systèmes de métrologie légale :** remettez le godet à zéro avant de commencer un nouveau chargement.

## **3.10 Comment désactiver l'indicateur ?**

Si vous n'allez pas utiliser le système de pesage Loadrite pendant un certain temps, vous pouvez le mettre en mode *Veille* en appuyant sur le bouton Marche/Arrêt rouge. Appuyez de nouveau sur ce bouton pour quitter le mode *Veille*.

L'indicateur est désactivé automatiquement en éteignant la chargeuse.

# <span id="page-27-0"></span>**4.0 Listes de données personnalisables**

**La fonctionnalité** *Listes de données* personnalisables **est disponible uniquement si elle a été sélectionnée à l'installation.**

Votre indicateur comporte neuf listes de données personnalisables utilisées pour enregistrer les informations concernant chaque poids afin de permettre le suivi et la surveillance des informations de pesage. Par exemple, les listes de données peuvent être configurées pour enregistrer un client, un ID de type de camion, conjointement aux données de pesage. Ces données peuvent ensuite être transférées à InsightHQ via un réseau Wi-Fi et/ou être imprimées avec les informations de pesage.

# <span id="page-27-1"></span>**4.1 Sélectionner une valeur de liste de données**

Les valeurs des champs de données, telles que Produit, Camion, Client, etc., peuvent être modifiées avant de commencer un nouveau chargement. L'exemple suivant décrit comment sélectionner un *produit* pour l'enregistrer conjointement aux données de pesage. Les autres valeurs de la liste de données peuvent être sélectionnées de la même manière.

- 1. Vérifiez que l'écran Total est affiché.
- 2. Appuyez sur la valeur de la liste de données du **produit**. L'écran Sélectionner produit s'affiche.

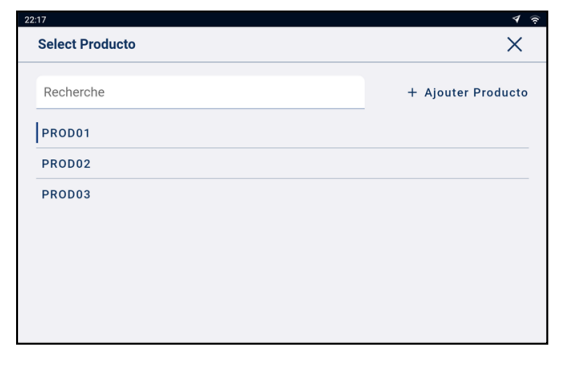

- 3. Appuyez sur le produit que vous souhaitez peser.
	- n Pour réduire le nombre de produits répertoriés, appuyez sur la boîte **Recherche**, puis saisissez les caractères du nom du produit. La liste est réduite et affiche uniquement ceux qui correspondent à votre recherche.

L'écran *Total* s'affiche à nouveau avec le nouveau produit. Toutes les charges de godet sont enregistrées pour le produit sélectionné jusqu'à ce qu'un autre produit soit sélectionné.

# <span id="page-28-0"></span>**4.2 Ajouter une nouvelle valeur de liste de données**

**De nouvelles valeurs peuvent uniquement être ajoutées à une Liste de données si elle a été configurée pour les accepter.**

Si la valeur de liste de données requise n'est pas dans la liste de données, vous pouvez ajouter la valeur à l'aide du clavier.

**REMARQUE –** Les valeurs des champs de données ne peuvent être entrées qu'en utilisant des caractères latins occidentaux, comme ceux de la langue anglaise.

L'exemple suivant montre comment un nouveau *produit* peut être ajouté à la liste de données. Les autres valeurs de la liste de données sont ajoutées de la même manière.

- 1. Vérifiez que l'écran Total est affiché.
- 2. Appuyez sur la valeur de la liste de données du **Produit**. L'écran Sélectionner Produit s'affiche.
- 3. Appuyez sur **+ Ajouter Produit**. L'écran *Ajouter Produit* s'affiche.

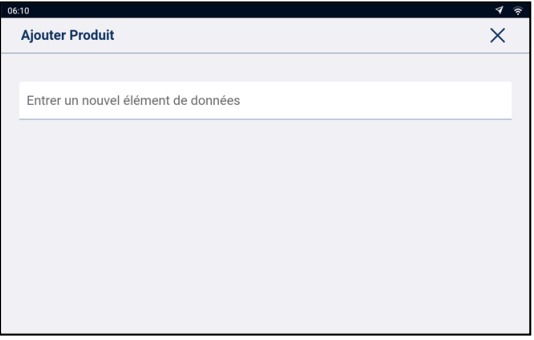

4. Appuyez sur la boîte **Entrer un nouvel élément de données**, puis utilisez le clavier virtuel pour saisir le nom du produit.

#### 5. Appuyez sur  $\vee$

L'écran Sélectionner Produit s'affiche à nouveau avec le nouveau produit en bas de la liste. Le nouveau produit est attribué automatiquement à la charge suivante.

**IMPORTANT –** Pour les sites qui synchronisent les données au moyen de InsightHQ, la nouvelle valeur de champ de données peut être supprimée de l'indicateur si elle n'est pas attribuée à une charge avant la synchronisation suivante. Il est donc recommandé de créer une nouvelle valeur de champ de données juste avant de l'utiliser pour une charge, au lieu de créer plusieurs valeurs de champ de données à l'avance.

# <span id="page-29-0"></span>**4.3 Supprimer une valeur de liste de données**

**Les valeurs de Liste de données ne peuvent être supprimées que si la Liste de données a été configurée pour le permettre.**

Vous pouvez supprimer une valeur de liste de données que n'est plus requise. L'exemple suivant explique comment supprimer un *produit* de la liste de données. Les autres valeurs de la liste de données sont supprimées de la même manière.

**IMPORTANT –** Pour les sites qui synchronisent les données au moyen de InsightHQ, un champ de données supprimé peut s'afficher à nouveau sur l'indicateur pendant la synchronisation suivante. Donc, il est recommandé de supprimer les valeurs des champs de données de InsightHQ, au lieu de l'indicateur.

- 1. Vérifiez que l'écran Total est affiché.
- 2. Appuyez sur la valeur de la liste de données du **Produit**. L'écran Sélectionner Produit s'affiche.

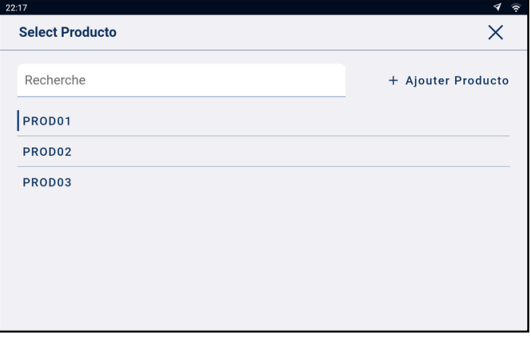

3. Pour supprimer une valeur de données, faites-la glisser vers la gauche, puis appuyez sur L'écran *Produit* s'affiche à nouveau avec la valeur supprimée enlevée de la liste.

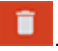

# <span id="page-30-0"></span>**5.0 Mode Pesage cible**

#### **Le mode** Pesage cible **est disponible uniquement s'il a été activé à l'installation.**

Le mode Pesage cible offre un moyen simple pour charger un camion à un poids cible prédéfini à l'aide d'une série de charges de godet. Il est généralement utilisé lors du chargement d'un camion à sa charge utile optimale.

Avant le chargement, entrez une valeur de poids cible. À chaque fois qu'une charge de godet est ajoutée, la valeur cible est réduite d'autant.

<span id="page-30-1"></span><sup>n</sup> Pour utiliser *Pesage cible* avec des unités de véhicule multiples (telles qu'un camion et une remorque), consultez « *Utilisation du mode Pesage [fractionné](#page-33-0) dans le mode Pesage cible* » à la page 34

# **5.1 Comment passer en mode** *Pesage cible* **et saisir une cible ?**

**IMPORTANT – Systèmes de métrologie légale :** remettez le godet à zéro avant de commencer un nouveau chargement.

- 1. Appuyez sur  $\stackrel{\bullet}{\bullet}$  pour afficher le menu **Plus d'options**.
- 2. Appuyez sur **Saisir une cible**. L'écran *Saisir cible* s'affiche.

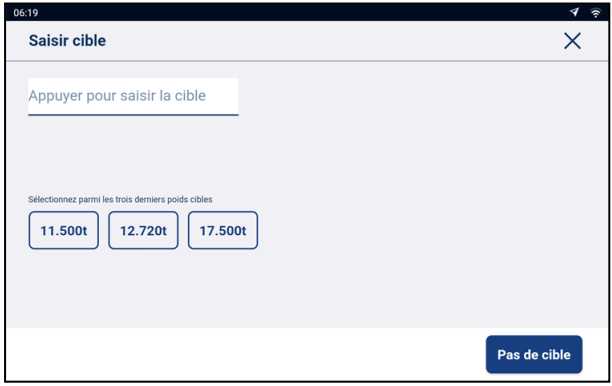

3. Appuyez sur la case **Appuyer pour saisir la cible**, puis utilisez le clavier virtuel pour saisir la valeur du

poids cible, puis appuyez sur  $\vee$ , ou appuyez sur un poids cible précédent, s'il est affiché. L'écran *Total* s'affiche à nouveau en mode *Pesage cible*.

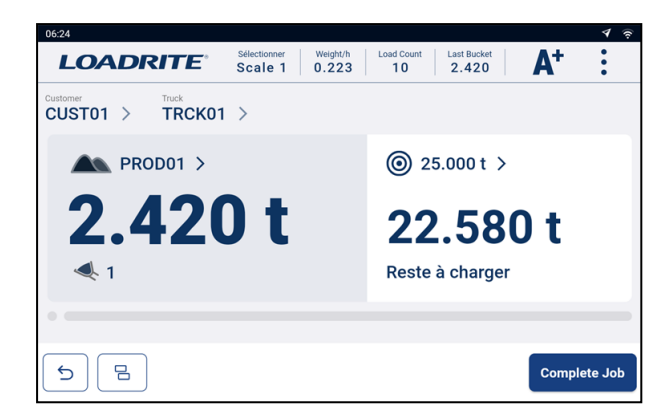

- 4. En maintenant le godet en position de rétraction complète, levez un godet du produit doucement au-delà du Point de déclenchement avec un régime moteur constant.
- 5. Lorsque la charge de godet a été pesée, l'indicateur émet un signal sonore et l'écran *Poids actuel* affiche ce qui suit :
	- le poids cible (**Poids restant**) ;
	- la charge de godet actuelle ;
	- <sup>n</sup> le nouveau poids cible si la charge de godet est ajoutée au camion (**Reste à charger**).

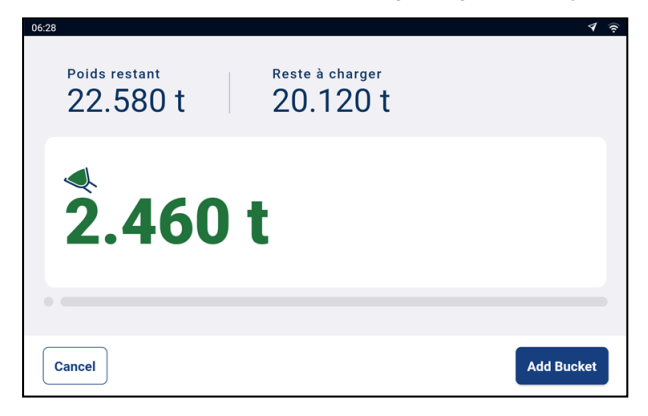

- 7. Appuyez sur **Add bucket** (Ajouter godet) pour ajouter la charge de godet au camion.
- 8. Videz la charge de godet dans le camion.
- 9. Répétez les étapes 5 à 8 jusqu'à ce que le poids cible soit aussi proche de **0** (zéro) que possible.

<span id="page-31-0"></span>**IMPORTANT – Systèmes de métrologie légale :** remettez le godet à zéro avant de commencer un nouveau chargement.

### **5.2 Comment repasser en mode** *Total* **?**

Pour retourner au mode Total depuis le mode Pesage cible, la cible doit être remise à **0** (zéro).

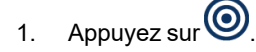

2. Appuyez sur **Pas de cible**. L'écran *Total* s'affiche à nouveau en mode *Total*.

# <span id="page-32-0"></span>**6.0 Mode Pesage fractionné**

#### **Le mode** Pesage fractionné **est disponible uniquement s'il a été activé à l'installation.**

Le mode Pesage fractionné divise le poids total en plusieurs sous-totaux, et constitue un moyen simple pour charger les wagons d'un train ou un camion et des remorques. Le mode Pesage fractionné est également utilisé pour répartir la charge dans un véhicule unique afin d'éviter de surcharger un essieu.

Le mode Pesage fractionné peut être utilisé conjointement aux modes Total ou Pesage cible.

#### Exemple de pesage fractionné

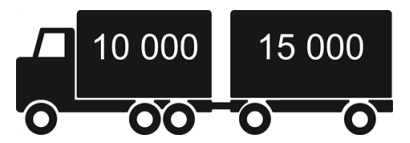

<span id="page-32-1"></span>Un camion avec remorque doit être chargé. Le camion peut transporter 10 000 t et la remorque 15 000 t, pour un total de 25 000 t. Tout d'abord, chargez le camion, puis passez en mode *Pesage fractionné* pour charger la remorque.

# **6.1 Utilisation du mode** *Pesage fractionné* **en mode** *Total*

- 1. En mode *Total*, chargez le camion avec la quantité requise de produit.
- 2. Lorsque la quantité requise de produit pour le camion est atteinte, appuyez sur **et pour charger la** remorque.

Le total général du véhicule entier est affiché conjointement au total intermédiaire pour la remorque.

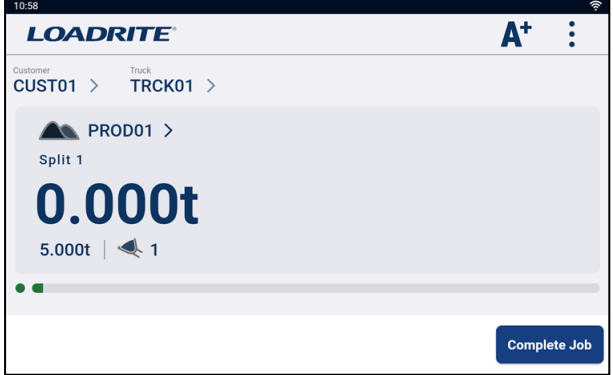

3. Ajoutez la quantité requise de produit dans la remorque. Au fur et à mesure que chaque charge de godet est soulevée, le poids du godet, le poids courant de la remorque et le poids total de la remorque s'afficheront. Entre chaque levage, l'écran Pesage fractionné s'affiche avec le nouveau total et le nombre de godets soulevés.

- 4. Appuyez sur **Complete job** (Terminer la tâche).
- 5. Si vous souhaitez fractionner la charge dans une autre remorque, appuyez sur $\boxed{\Xi}$ , puis passez à l'étape 3 ; Autrement, allez à l'étape 6.
- <span id="page-33-0"></span>6. Lorsque toutes les remorques sont pleines, appuyez sur **Complete job** (Terminer la tâche) pour effacer les totaux. L'écran Total s'affiche.

# **6.2 Utilisation du mode** *Pesage fractionné* **dans le mode** *Pesage cible*

- 1. Passez en mode *Pesage cible* pour définir un poids cible et charger le camion.
	- Pour plus d'informations sur le mode *[Pesage](#page-30-0) cible*, consultez « Mode Pesage *cible* » à la page 31.
- 2. Lorsque la quantité de produit requise pour le camion est atteinte, appuyez sur  $\boxed{B}$ L'écran *Ajouter cible* s'affiche pour la remorque.

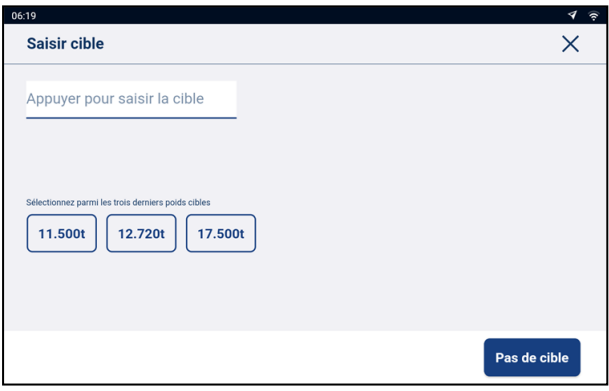

3. Appuyez sur la boîte **Appuyer pour saisir la cible**, puis saisissez la valeur de poids cible pour la

remorque sur le clavier virtuel, puis appuyez sur  $\vee$  ou appuyez sur un poids cible précédent, s'il est affiché.

L'écran *Total* s'affiche à nouveau, et indique la cible pour la remorque.

4. En maintenant le godet complètement étendu, levez un godet du produit doucement en traversant le Point de déclenchement avec un régime moteur constant.

Si la fonctionnalité *Aperçu du poids* est activée, un aperçu du poids s'affiche pendant le levage :

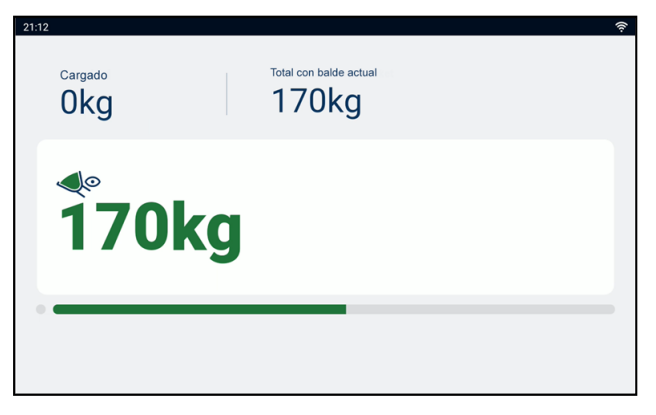

- 5. Lorsque la charge de godet a été pesée, l'indicateur émet un signal sonore, le message **Pesage terminé** s'affiche et l'écran *Poids actuel* affiche ce qui suit :
	- le poids cible (**Poids restant**) ;
	- la charge de godet actuelle ;
	- <sup>n</sup> le nouveau poids cible si la charge de godet est ajoutée à la remorque (**Reste à charger**).

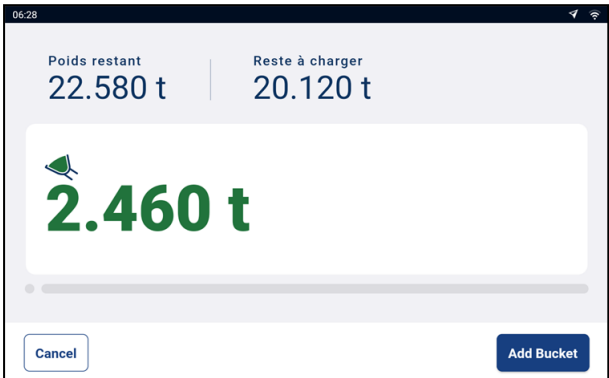

- 6. Appuyez sur **Complete job** (Terminer la tâche) pour ajouter la charge de godet à la remorque.
- 7. Videz la charge de godet dans la remorque.
- 8. Répétez les étapes 4 à 7 jusqu'à ce que le poids cible soit aussi proche de **0** (zéro) que possible.
- 9. Répétez cette procédure à partir de l'étape 2 pour chaque remorque additionnelle.
- 10. Lorsque toutes les remorques sont pleines, appuyez sur **Complete job** (Terminer la tâche) pour effacer les totaux.

L'écran Total s'affiche à nouveau.

# <span id="page-35-0"></span>**7.0 Loadrite 360 Gestion des tâches**

*Loadrite 360 Gestion des tâches* **est une fonction complémentaire payante et disponible uniquement si votre site est configuré pour l'utiliser. Contactez votre revendeur Loadrite pour plus d'informations.**

Le processus *Loadrite 360 Gestion des tâches* simplifie les temps de cycle des camions en vérifiant que ces commandes sont dûment remplies. Le partage automatique des informations relatives aux tickets sur le site évite les erreurs coûteuses en vérifiant que le matériau correct est chargé dans chaque camion. Le personnel peut ainsi savoir combien de temps passe chaque camion sur le site et vérifier s'il est chargé rapidement.

Les tâches 360 sont saisies dans l'*interface de communication Loadrite (LCI)* au bureau. Les conducteurs de chargeuses peuvent consulter une liste de tâches pour leur zone, sélectionner le camion à charger, puis le charger avec le produit adéquat à un poids spécifié.

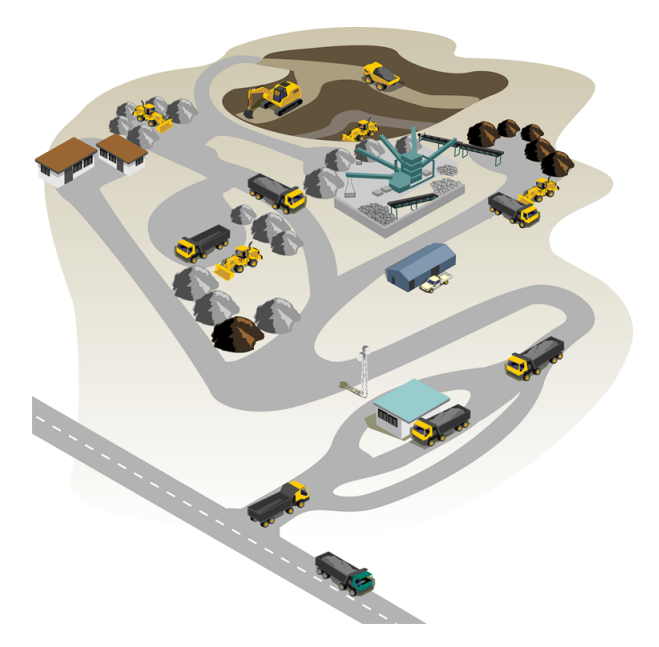

Ce qui suit décrit le processus de pesage de base quotidien avec *Loadrite 360 Gestion des tâches* :

- 1. Allumez l'indicateur.
- 2. Effectuez les levages de préchauffage exigés.
- 3. Sélectionnez le système de pesage associé à la chargeuse.
- 4. Réglez le zéro du godet vide.
- 5. Sélectionnez une tâche.
- 6. Pesez et ajoutez chaque charge de godet.
- 7. Lorsque vous avez terminé le chargement du camion, effacez le total. Les données de charge utile sont envoyées à l'*interface de communication Loadrite (LCI)* au bureau, où un ticket peut être imprimé pour le conducteur du camion.

# <span id="page-36-0"></span>**7.1 Comment activer l'indicateur ?**

<span id="page-36-1"></span>L'indicateur Loadrite s'active automatiquement au démarrage de la chargeuse.

# **7.2 Comment effectuer un préchauffage ?**

Pour la meilleure précision de levage, il convient que le fluide hydraulique contenu dans les vérins de levage soit à la température d'utilisation normale. Elle s'obtient en levant et en abaissant le godet à vide.

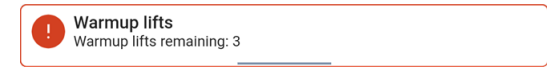

Le message ci-dessus s'affiche si l'indicateur a été arrêté pendant plus d'une heure. Si vous voyez le message ci-dessus, vous devez lever et ensuite baisser le godet vide trois (3) fois au-delà du Point de déclenchement (le nombre de levages de préchauffage par défaut est trois, mais il peut être défini entre 1 à 99 levages sur votre site) :

- 1. levez le godet au-delà du point de déclenchement. La progression est affichée par une barre verte.
- 2. baissez le godet au-delà du point de déclenchement. Une coche s'affiche pour indiquer que le levage de préchauffage s'est déroulé correctement.
- 3. Répétez l'opération encore deux (2) fois jusqu'à ce que le message disparaisse. Quand le préchauffage est terminé, l'écran Total s'affiche.

# <span id="page-37-0"></span>**7.3 Comment sélectionner un système de pesage ?**

**REMARQUE –** Il n'est pas nécessaire d'effectuer cette étape s'il n'y a qu'un seul système de pesage disponible. Il faut sélectionner un système de pesage uniquement si plusieurs systèmes de pesage sont configurés.

- 1. Vérifiez que l'écran Total est affiché.
- 2. Effectuer l'une des procédures suivantes :

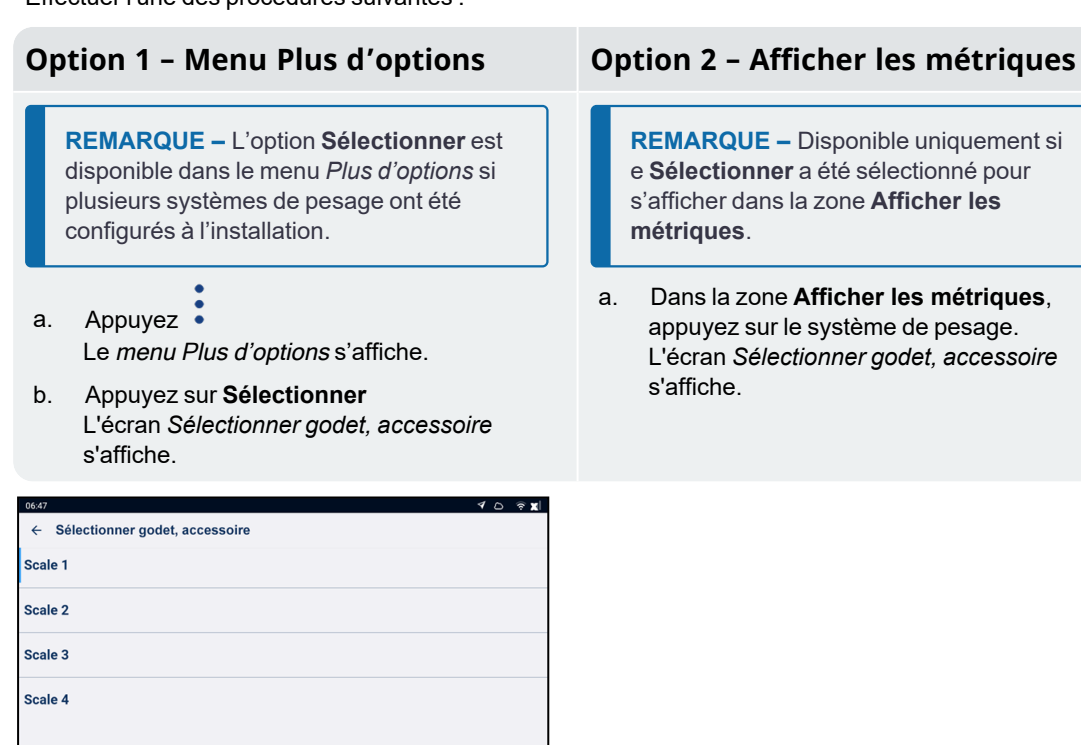

**REMARQUE –** Disponible uniquement si e **Sélectionner** a été sélectionné pour s'afficher dans la zone **Afficher les métriques**.

3. Appuyez sur le système de pesage souhaité.

L'écran *Total* s'affiche. Tous les godets sont désormais enregistrés comme ayant été soulevés en utilisant le système de pesage sélectionné jusqu'à ce qu'un autre système de pesage soit sélectionné.

a. Dans la zone **Afficher les métriques**, appuyez sur le système de pesage. L'écran *Sélectionner godet, accessoire* s'affiche.

# <span id="page-38-0"></span>**7.4 Comment remettre à zéro de godet vide ?**

**La fonctionnalité** *Vérifier le zéro* **est disponible uniquement si elle a été sélectionnée à l'installation.**

Il est nécessaire de régler périodiquement le "zéro" du godet parce que de petites erreurs peuvent se produire en raison d'accumulations de matériaux dans le godet.

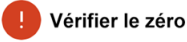

Si le message ci-dessus apparaît, il faut mettre à zéro le godet vide.

**IMPORTANT – Systèmes de métrologie légale :** remettez le godet à zéro avant de commencer chaque nouveau chargement.

**IMPORTANT –** Lors de la mise à zéro de l'indicateur, le godet doit être vide et maintenu complètement étendu.

Procédez comme suit pour régler le zéro du godet :

- 1. Vérifiez que la chargeuse est horizontale et que le godet est vide.
- 2. Étendez le godet.
- 3. Baissez le godet jusqu'à la position la plus basse.
- 4. Levez le godet vide.
- 5. Appuyez sur  $\frac{1}{2}$

Le message **Zéro actualisé** s'affiche avant que l'écran Total s'affiche.

# <span id="page-39-0"></span>**7.5 Comment sélectionner un système de pesage ?**

L'écran *Tâches* affiche une liste des camions en attente de chargement et présents dans votre zone. Pour faciliter la sélection de la tâche suivante, les tâches sont classées par ordre de priorité et comprennent les informations suivantes :

- le nom ou le numéro d'immatriculation du camion ;
- $\blacksquare$  le matériau à charger ;
- le poids du matériau à charger ;
- <sup>n</sup> la durée pendant laquelle le camion a attendu avant d'être chargé.

Pour sélectionner une tâche, procédez comme suit :

1. Sur l'écran *Total*, appuyer sur <sup>05</sup> L'écran *Tâches* s'affiche.

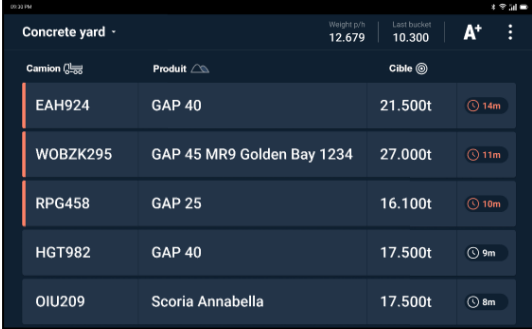

2. Vérifiez que la zone affichée en haut à gauche de l'écran est la bonne, puis procédez comme suit :

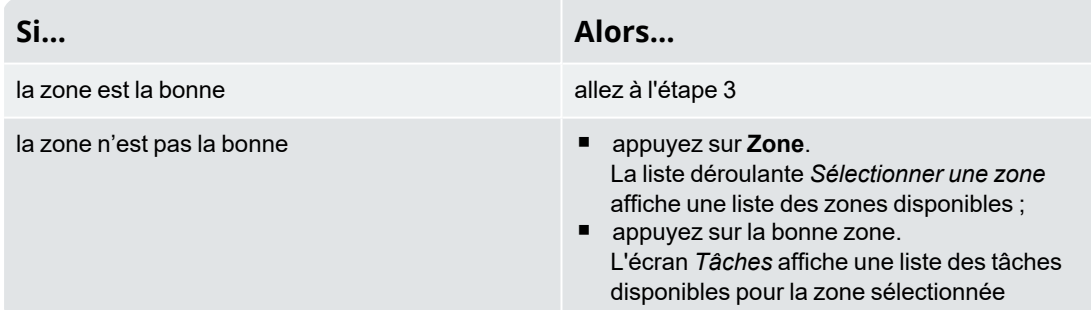

3. Appuyez sur la tâche sur laquelle vous souhaitez travailler. L'écran *Total* s'affiche en mode *Pesage cible*, affichant le camion, le produit et la quantité à peser pour réaliser la tâche.

### <span id="page-40-0"></span>**7.5.1 Comment annuler une tâche ?**

Vous pouvez annuler une tâche et la remettre dans la liste des tâches sur l'écran *Tâches*, si aucun chargement de godet n'a été ajouté. Vous pouvez annuler la tâche si vous avez sélectionné une tâche erronée ou si elle doit être affectée à une autre chargeuse.

Pour annuler une tâche, procédez comme suit :

- 1. pour annuler une tâche, appuyez sur **Annuler tâche**. L'écran *Tâches* affiche une liste des tâches disponibles, y compris la tâche annulée.
	- n Si une charge de godet a déjà été ajoutée, appuyez sur $\mathcal{L}$  pour annuler la charge de godet, puis appuyez sur **Annuler tâche**.

### <span id="page-40-1"></span>**7.5.2 Comment ajouter un client ou une autre liste de données à la tâche ?**

**Vous pouvez uniquement sélectionner une liste de données si celle-ci a été configurée et activée à l'installation.**

Vous pouvez ajouter ou modifier la liste des clients ou d'autres données pour la tâche active à tout moment avant de terminer la tâche. La seule liste de données qui ne peut pas être modifiée est la liste de données **Camion**, car changer de camion revient à terminer la tâche et à en commencer une nouvelle.

La procédure suivante décrit comment ajouter ou modifier le **Client** pour la tâche :

1. Appuyez sur la valeur **Client** dans la liste de données. L'écran Sélectionner client s'affiche.

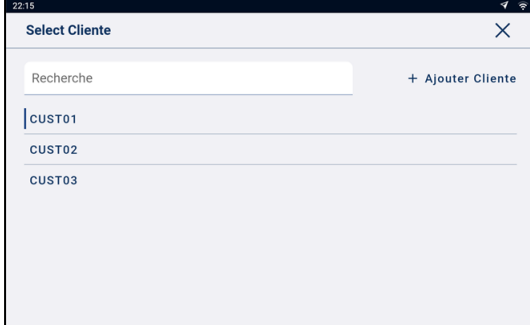

- 2. Appuyez sur le client pour l'appliquer à la tâche.
	- n Pour réduire le nombre de clients répertoriés, appuyez sur la boîte **Recherche**, puis saisissez les caractères du nom du client. La liste est réduite et affiche uniquement ceux qui correspondent à votre recherche.

L'écran *Total* s'affiche à nouveau avec la tâche définie pour le client sélectionné.

# <span id="page-41-0"></span>**7.6 Comment peser et ajouter une charge de godet ?**

Après avoir sélectionné une tâche, l'écran *Total* s'affiche en mode *Pesage cible*, affichant le camion, le produit et la quantité à peser pour réaliser la tâche.

**IMPORTANT – Systèmes de métrologie légale :** remettez le godet à zéro avant de commencer un nouveau chargement.

1. Soulevez doucement une charge de godet de produit au-delà du Point de déclenchement en utilisant un régime moteur constant.

**IMPORTANT – Systèmes de métrologie légale :** maintenez le godet complètement étendu pendant le levage d'une charge de godet. Dans le cas contraire, un message **Godet non vidé** s'affiche et la charge de godet n'est pas enregistrée.

2. Si la fonctionnalité *Aperçu du poids* est activée, un aperçu du poids s'affiche pendant le levage :

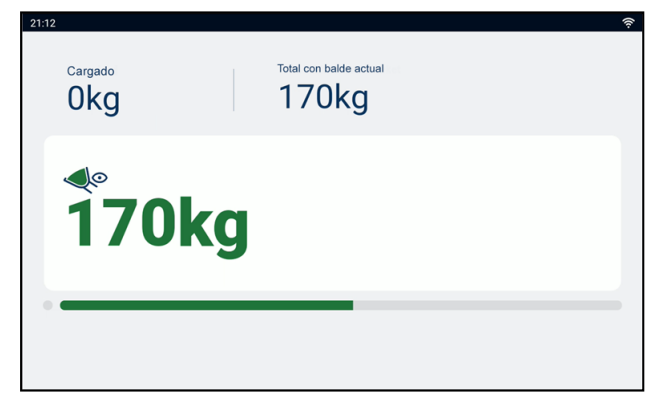

- 3. Lorsque la charge de godet a été pesée, l'indicateur émet un signal sonore et l'écran *Poids actuel* affiche ce qui suit :
	- le poids cible pour la tâche ;
	- la charge de godet actuelle;
	- le nouveau poids cible si la charge de godet est ajoutée au camion.

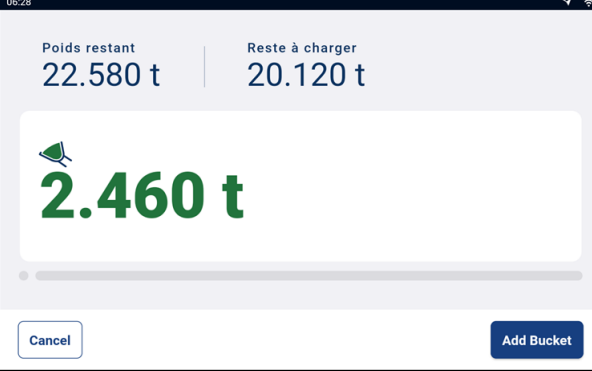

- 4. Appuyez sur **Ajouter godet** pour ajouter la charge de godet au camion.
- 5. Videz la charge de godet dans le camion.
- 6. Répétez les étapes 1 à 5 jusqu'à ce que le poids cible soit aussi proche de **0** (zéro) que possible.
- 7. Appuyez sur **Terminer la tâche** pour terminer la tâche. L'écran *Tâches* s'affiche. Le total final est envoyé à l'*interface de communication Loadrite (LCI)* au bureau, où un ticket peut être imprimé pour le conducteur du camion.

<span id="page-42-0"></span>Pour sélectionner une nouvelle tâche, consultez « *Comment [sélectionner](#page-39-0) un système de pesage ?* » à la page [40.](#page-39-0)

### **7.6.1 Boutons à distance**

Le système de pesage Loadrite est compatible avec des boutons à distance en option Les boutons à distance sont placés à votre convenance, par exemple sur ou près du levier de levage, ou câblés dans le circuit du klaxon.

Selon la configuration, une pression sur un bouton à distance peut ajouter un godet, compléter le chargement, mettre le godet à zéro ou fractionner le chargement.

<span id="page-42-1"></span>Les boutons à distance peuvent être utilisés de manière interchangeable avec les boutons standard de l'indicateur.

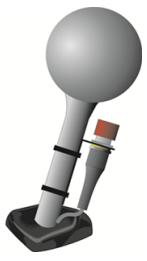

### **7.6.2 Qu'est-ce que l'Ajout automatique ?**

**La fonctionnalité** Ajout automatique **est disponible uniquement si elle a été activée à l'installation.**

Le système de pesage *Loadrite* peut être configuré pour ajouter automatiquement une charge de godet lorsqu'elle est levée et dépasse le point de déclenchement pendant un nombre de secondes spécifié. Cela signifie qu'il n'est pas nécessaire d'appuyer sur **Add bucket** (Ajouter godet) après le levage de chaque charge.

Si la fonctionnalité Ajout automatique est activée, une icône s'affiche sur l'écran *Total*.

Les éléments suivants peuvent s'appliquer en fonction de la configuration de la fonction *Ajout automatique* à l'installation :

- les charges de godet ne peuvent pas être ajoutées si elles sont inférieures à un certain poids, ou si elles sont considérées comme un *levage faible* ou un *levage erroné* ;
- n la fonctionnalité *Ajout automatique* peut être activée ou désactivée en appuyant sur  $\mathbf{A}^{\mathsf{t}}$  dans l'écran *Total*.

### **7.6.2.1 Commutateur Ajout automatique**

**La fonctionnalité Commutateur** Ajout automatique **est disponible uniquement si elle a été activée à l'installation.**

Une commutation est possible entre l'utilisation de la fonction *Ajout automatique* et l'ajout manuel des poids

<span id="page-43-0"></span>levés en appuyant sur  $\mathbf{A}^{\mathbf{+}}$ dans l'écran *Total*.

### **7.6.3 Retrancher une charge de godet**

La fonction *Retrancher* peut être utile lorsqu'une partie seulement de la charge finale de matériau meuble est nécessaire. Pour retrancher une charge de godet, procédez comme suit :

- 1. Pesez et ajoutez une charge de godet complète normale, *mais videz seulement la quantité de matériau requise dans le camion*.
- 2. Pesez à nouveau le godet contenant le reste du matériau, *mais n'ajoutez pas la charge du godet*.
- <span id="page-43-1"></span>3. Appuyez sur **Subtract** (Retrancher). Le message **Retrancher godet** s'affiche. La quantité pesée à nouveau sera retranchée du total, ce qui signifie que seule la quantité déversée à l'étape 1 a été ajoutée. L'écran *Total* s'affiche à nouveau.

### **7.6.4 Annuler/Refaire**

La fonction *Annuler* permet de corriger des erreurs en « annulant » la charge de godet précédente et la supprimant du Total. Alors vous pouvez « refaire » la charge de godet si nécessaire, en basculant entre « annuler » et « refaire ».

Vous pouvez également « annuler » un poids omis. Par exemple, si vous soulevez une charge de godet, mais il vous faut plus de 8 s pour appuyer sur **Add bucket** (Ajouter godet), le poids est omis ; mais si vous appuyez

ensuite sur , l'écran *Poids actuel* s'affiche à nouveau et vous pouvez alors à nouveau ajouter le poids.

#### **7.6.4.1 Annuler une charge de godet**

Pour *annuler* la charge de godet précédente, procédez comme suit :

n Appuyez sur .

> Le message **Annulation de l'action précédente** s'affiche, puis l'écran *Total* affiche un nouveau total qui ne comprend pas la charge de godet précédente.

#### Refaire une charge de godet

Pour *refaire* la charge de godet annulée, procédez comme suit :

n Appuyez à nouveau sur . Le message **Annulation de l'action précédente** s'affiche, puis l'écran *Total* affiche un nouveau total qui comprend la charge de godet précédente.

Vous pouvez continuer d'appuyer sur  $\mathcal{P}$  pour commuter entre annuler et refaire la charge de godet.

#### **7.6.4.2 Annuler un poidsomis**

Après que le message **Poids omis** s'est affiché, l'écran *Total* s'affiche. Pour *annuler* le poids omis, procédez comme suit :

1. Appuyez sur $\overline{\mathfrak{s}}$ 

Le poids omis est annulé et l'écran *Poids actuel* affiche ce qui suit :

- le poids de la charge de godet actuelle ;
- la quantité totale de produit qui a été chargée ;
- le nouveau total si la charge du godet est ajoutée.

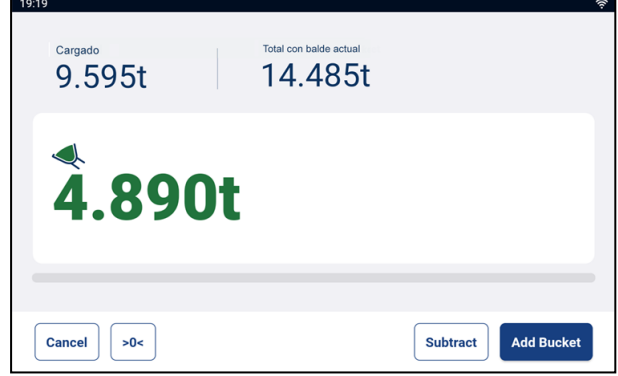

<span id="page-44-0"></span>2. Appuyez sur **Add bucket** (Ajouter godet) pour ajouter la charge de godet au total.

# **7.7 Comment désactiver l'indicateur ?**

Si vous n'allez pas utiliser le système de pesage Loadrite pendant un certain temps, vous pouvez le mettre en mode *Veille* en appuyant sur le bouton Marche/Arrêt rouge. Appuyez de nouveau sur ce bouton pour quitter le mode *Veille*.

L'indicateur est désactivé automatiquement en éteignant la chargeuse.

# <span id="page-45-0"></span>**8.0 Menu Plus d'options**

**Les éléments affichés dans le menu** Plus d'options **dépendent des paramètres configurés à l'installation.**

Le Menu Plus d'options comporte les options de configuration du système de pesage Loadrite L5000.

n Pour afficher le menu *Plus d'options*, appuyez sur **et le lorsque l'écran** *Total* s'affiche.

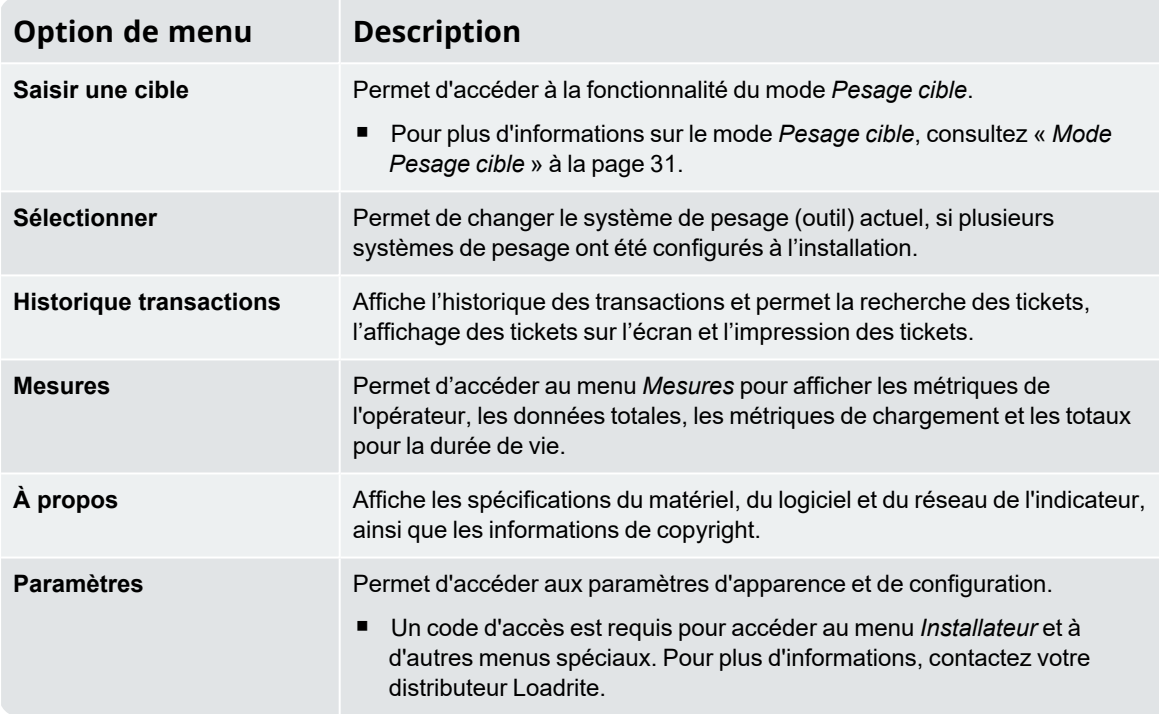

# <span id="page-46-0"></span>**8.1 Sélectionner le système de pesage**

*> Sélectionner*

**L'option Système de pesage n'est disponible que si plusieurs systèmes de pesage ont été configurés à l'installation.**

L'écran *Sélectionner godet, accessoire* permet de sélectionner le bon outil de chargement, afin de s'assurer de la précision du poids levé.

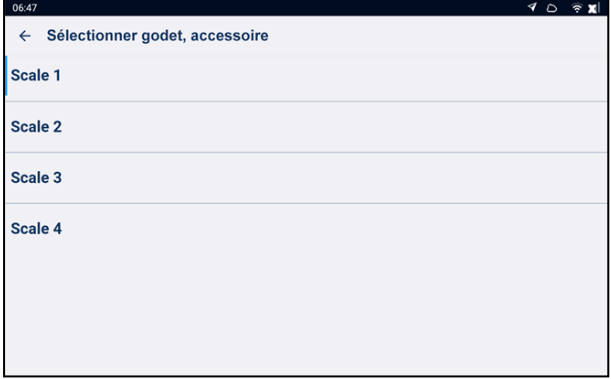

1. Appuyez sur le système de pesage pour le sélectionner. L'écran *Total* s'affiche avec le nom du système de pesage sélectionné. Toutes les charges de godet sont enregistrées pour le système de pesage sélectionné jusqu'à ce qu'un autre système de pesage soit sélectionné.

# <span id="page-46-1"></span>**8.2 Historique transactions**

*> Historique transactions*

L'écran *Historique transactions* affiche une liste de tous les tickets pour une date sélectionnée. Il est possible de rechercher des tickets individuels selon le numéro de ticket, prévisualisés à l'écran ou imprimés sur une imprimante raccordée. Les informations des tickets sont stockées sur l'indicateur pendant 90 jours maximum.

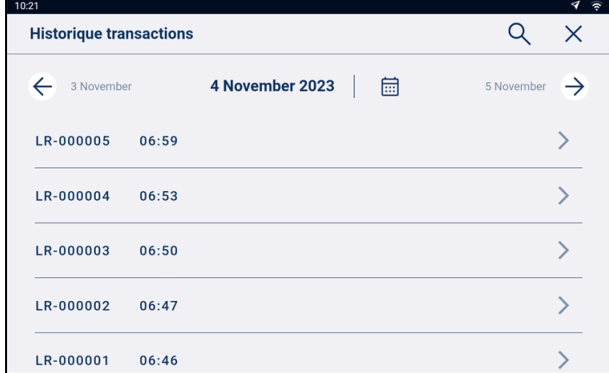

- n Appuyez sur un ticket de la liste pour en afficher les détails.
- n Balayez la liste vers le haut ou vers le bas pour afficher d'autres tickets du jour, le cas échéant.
- n Appuyez sur  $\leftarrow$  ou  $\rightarrow$  pour afficher une liste des tickets du jour précédent ou suivant.
- n Appuyez sur **pour afficher le calendrier contextuel.** Utilisez le calendrier pour sélectionner un autre jour, puis appuyez sur **OK** pour afficher une liste de tickets du jour sélectionné.

### <span id="page-47-0"></span>**8.2.1 Rechercher un ticket**

Pour rechercher un ticket par son numéro, procédez comme suit :

- 1. Dans l'écran *Historique transactions*, appuyez sur . L'écran *Numéro de ticket* s'affiche.
- 2. Utilisez le clavier virtuel pour saisir le numéro du ticket que vous souhaitez afficher, puis appuyez sur  $\checkmark$ . Les résultats de recherche de ticket s'affichent à l'écran.

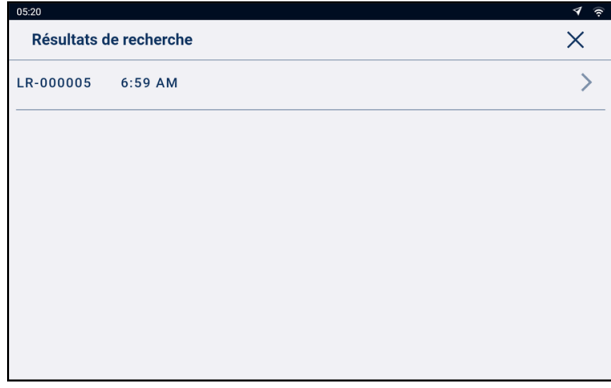

3. Appuyez sur le ticket que vous souhaitez prévisualiser. Le ticket s'affiche à l'écran.

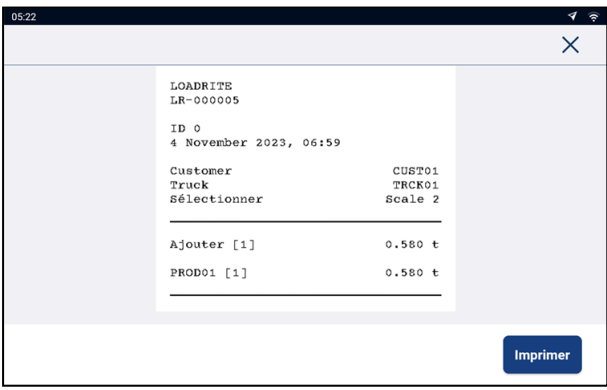

n Appuyez sur **Imprimer** pour envoyer le ticket sur l'imprimante connectée.

## <span id="page-48-0"></span>**8.2.2 Imprimer un ticket**

Pour imprimer un ticket, procédez comme suit :

1. Dans l'écran *Historique transactions*, sélectionnez un ticket ou recherchez-en un. L'écran *Ticket* affiche un aperçu du ticket sélectionné.

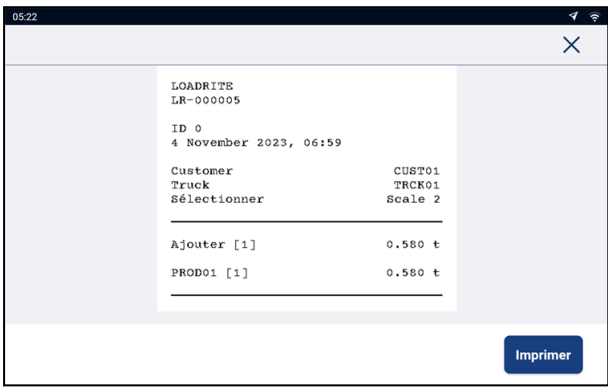

2. Procéder comme suit :

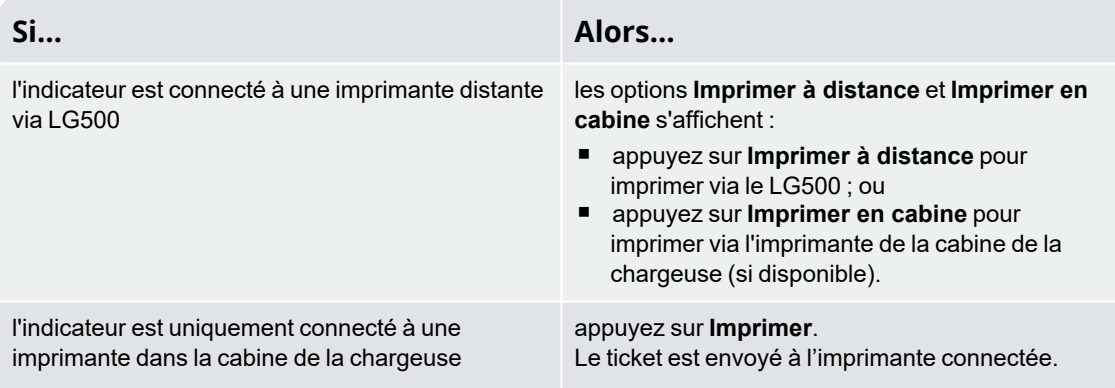

### <span id="page-49-0"></span>**8.3 Mesures**

*> Mesures*

<span id="page-49-1"></span>Le menu *Mesures* permet d'afficher les métriques de l'opérateur, les données totales, les métriques de chargement et les totaux pour la durée de vie.

### **8.3.1 Opérateur**

*> Mesures > Opérateur*  $\blacktriangleright$  $\sqrt{2}$ **Mesures**  $\times$ Weighbridge Opérateur Totaux données Cible Time Dur **Poids total** Tonnage moyen/ heure  $0.224t$ 446.680 t Compte des chargements Chargé depuis  $06:46 - 04/11$  $11$  $06:24 - 26/01$ Poids Dernière  $2.460 t$ **Reset Metrics** 

L'écran *Métriques d'opérateur* affiche vos métriques KPI depuis leur dernière remise à zéro.

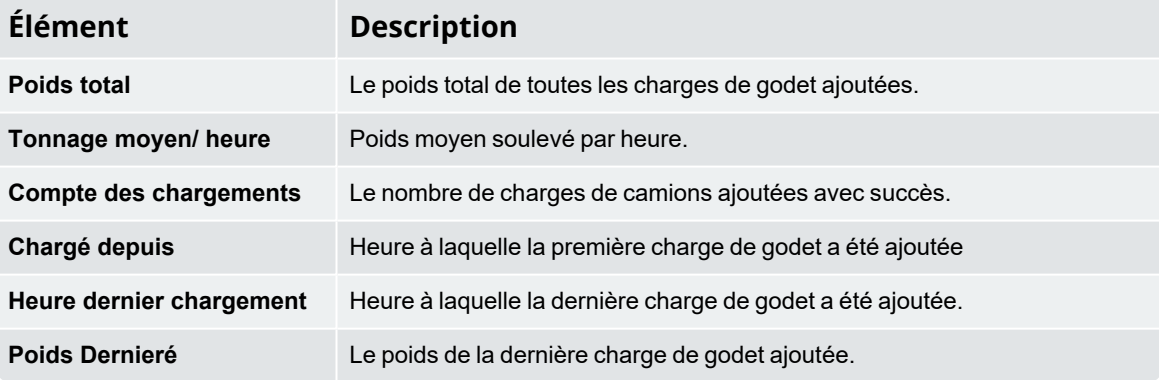

# <span id="page-50-0"></span>**8.3.2 Totaux données**

*> Mesures > Totaux données*

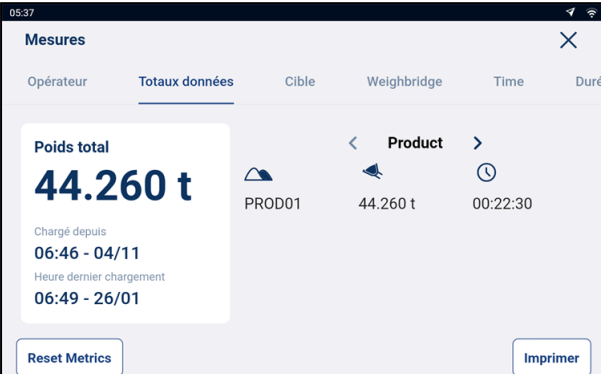

L'écran *Totaux données* affiche la quantité totale de chaque valeur pesée dans la liste de données.

<sup>n</sup> Appuyez sur un nom dans la liste de données pour en sélectionner une autre ou appuyez sur **>** ou **<** pour les faire défiler.

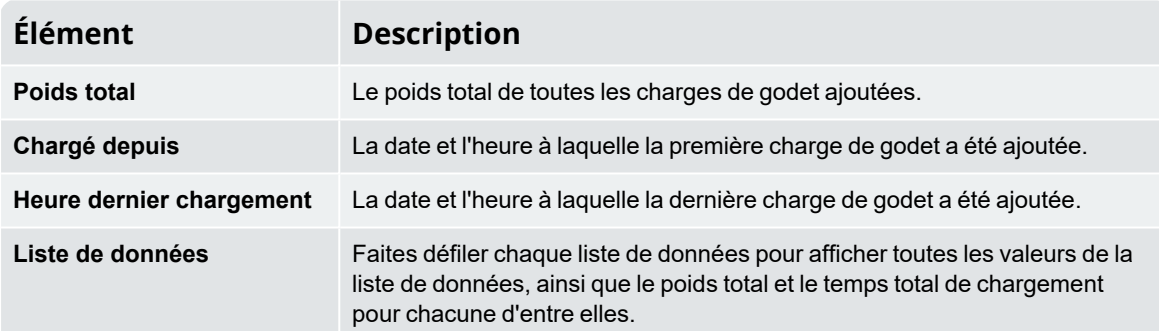

### **8.3.2.1 Imprimer lesmétriques**

Pour imprimer les métriques, procédez comme suit :

- 1. Dans l'écran *Données totales*, appuyez sur **Imprimer**.
- 2. Sélectionnez ou effacez chaque élément de données jusqu'à ce que seuls ceux que vous souhaitez afficher sur le ticket soient sélectionnés, puis appuyez sur **Imprimer**.

3. L'écran *Ticket* affiche un aperçu du ticket.

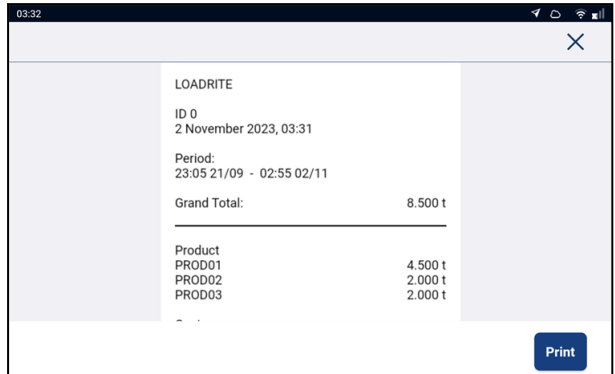

<span id="page-51-0"></span>4. Appuyez sur **Imprimer**.

Le ticket est envoyé à l'imprimante connectée.

### **8.3.3 Métriques cibles**

*> Mesures > Cible*

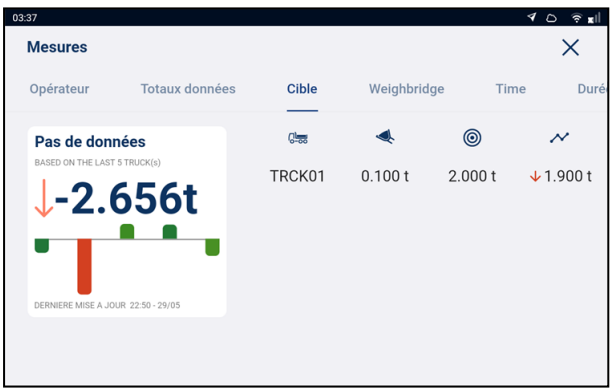

L'écran *Cible* affiche les poids cibles et les poids réels des cinq derniers camions, ce qui permet de contrôler la différence.

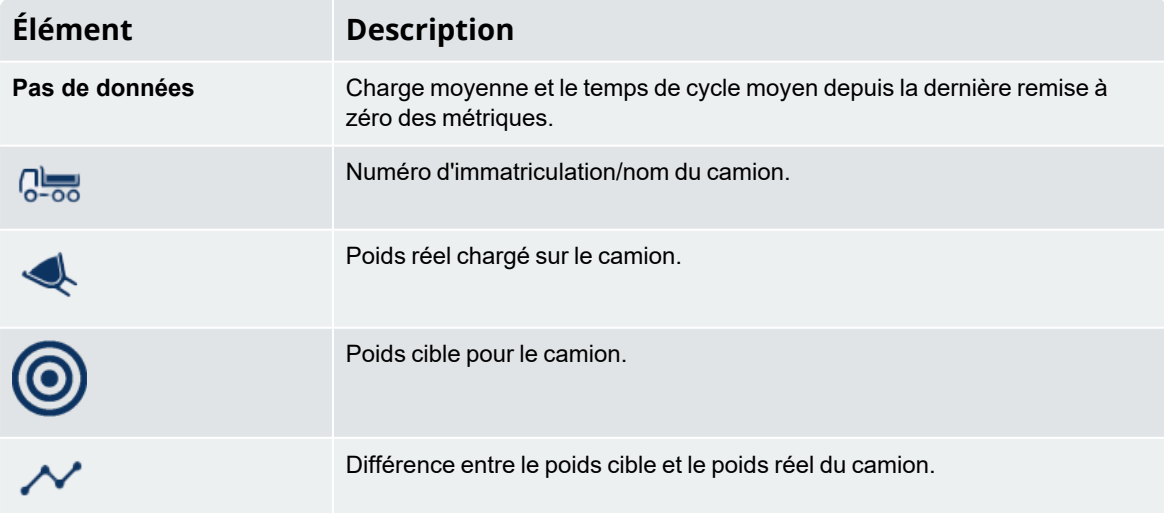

# <span id="page-52-0"></span>**8.3.4 Métriques de pont à bascule (Weighbridge)**

**L'écran** *Métriques de pont à bascule* **est disponible uniquement si** *Loadrite 360* **est actif.**

#### *> Mesures > Weighbridge*

L'écran *Weighbridge* (*Métriques de pont à bascule*) compare les poids déterminés par l'indicateur Loadrite à ceux déterminés par un pont à bascule, de sorte que toute différence peut être surveillée.

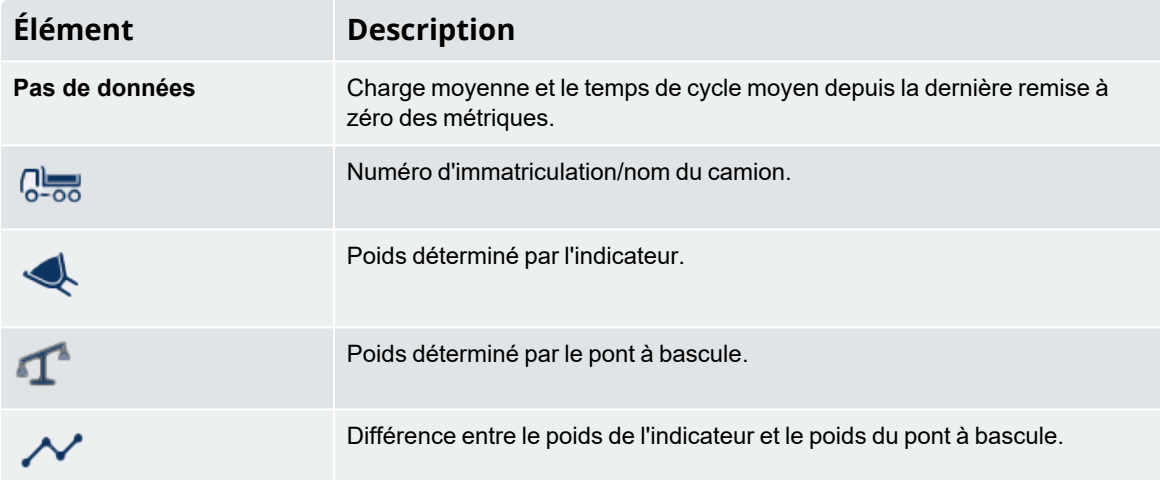

## <span id="page-52-1"></span>**8.3.5 Métriques de durée (Time)**

**L'écran** *Métriques de durée* **est disponible uniquement si** *Loadrite 360* **est actif.**

#### *> Mesures > Time*

L'écran *Time* (*Métriques de durée*) affiche le temps de rotation (temps de cycle) des camions, ce qui permet une comparaison avec les durées cibles de chargement.

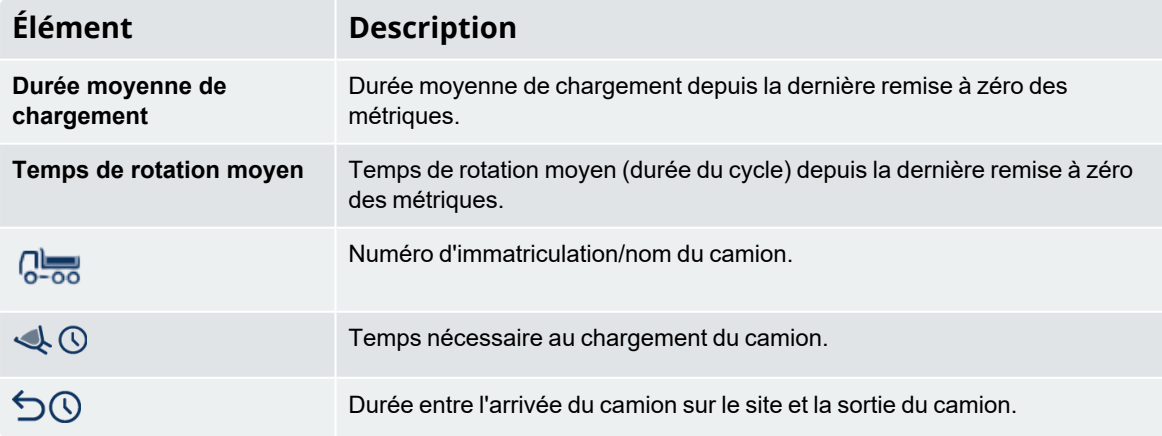

## <span id="page-53-0"></span>**8.3.6 Totaux pour la durée de vie**

 $\ddot{\cdot}$ *> Mesures > Durée de vie*

➤

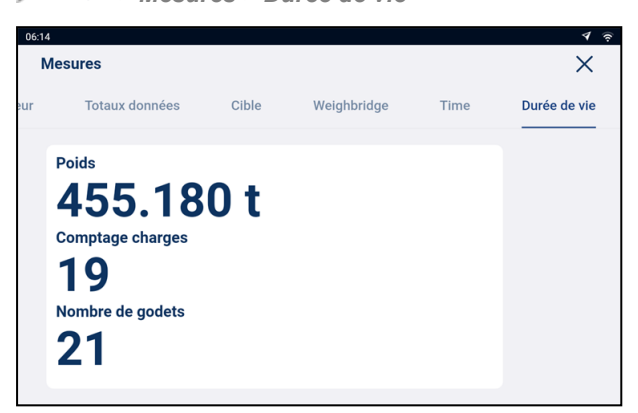

L'écran *Totaux pour la durée de vie* affiche la quantité totale pesée par l'indicateur depuis la dernière remise à zéro d'usine. Ces chiffres ne sont pas affectés par la remise à zéro des métriques.

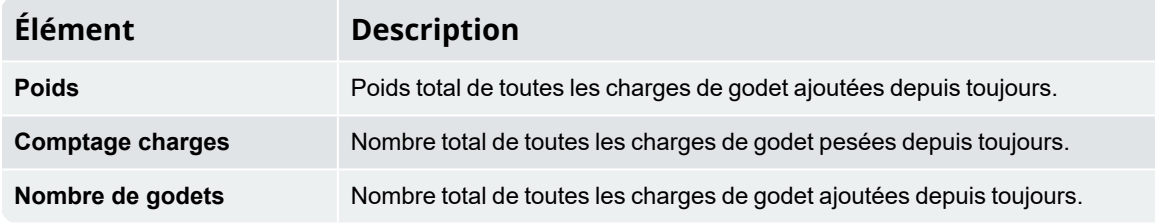

### <span id="page-53-1"></span>**8.3.7 Comment remettre les métriques à zéro ?**

Pour remettre à zéro toutes les métriques, appuyez sur **Reset Metrics** (Remettre les métriques à zéro) dans l'écran *Métriques de l'opérateur* ou *Métriques des données totales*. Si une imprimante est connectée et activée, un ticket est imprimé où figure en détail toute l'activité de chargement de la chargeuse depuis la dernière remise à zéro des métriques.

 **CAUTION –** Lors de la remise à zéro, toutes les données de mesures sont supprimées de l'indicateur et ne peuvent pas être récupérées.

# <span id="page-53-2"></span>**8.4 À propos** *> À propos*

L'écran *À propos* affiche des informations sur le système de l'indicateur Loadrite L5000, notamment les spécifications du matériel, du logiciel et du réseau, ainsi que les informations des droits d'auteur.

# <span id="page-54-0"></span>**8.5 Menu Paramètres**

*> Paramètres*

<span id="page-54-1"></span>Le menu *Paramètres* permet d'accéder aux paramètres de configuration de l'indicateur Loadrite L5000. Certains paramètres sont uniquement accessibles en utilisant des codes d'accès.

### **8.5.1 Préférences**

*> Paramètres > Préférences*

Le menu *Préférences* permet de personnaliser votre expérience.

### **8.5.1.1 Mode nuit**

*> Paramètres > Préférences > Activer le mode nuit*

Lorsque le mode *nuit* est activé, le thème de l'écran passe de couleurs lumineuses à des couleurs plus sombres. Le mode *nuit* peut être plus agréable pour les yeux dans les environnements à faible luminosité ou pour les personnes ayant des yeux sensibles.

#### Options disponibles

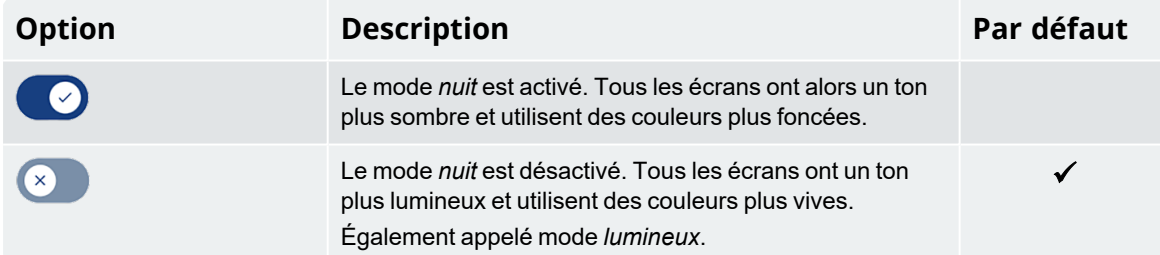

#### **8.5.1.2 Volume**

*> Paramètres > Préférences > Volume*

Pour modifier le volume de l'indicateur *Loadrite* L5000, procédez comme suit :

- 1. Appuyez sur **Volume**. Une fenêtre contextuelle *Volume* s'affiche.
- 2. Appuyez sur le curseur et déplacez-le vers la gauche pour diminuer le volume, ou vers la droite pour augmenter le volume. L'indicateur émet un signal sonore correspondant au nouveau volume. La fenêtre contextuelle se ferme.

#### **8.5.1.3 Date et heure**

*> Préférences > Date et heure*

La fonctionnalité *Date et Heure* est utilisée pour configurer la date, l'heure et le format d'heure utilisés sur l'indicateur. Cette fonctionnalité ne modifie pas le format d'heure et de date sur les tickets imprimés.

#### **8.5.1.3.1 Configurer la date et l'heure**

*> Préférences > Date et heure > Date et heure*

Procédez comme suit pour configurer la date et l'heure :

- <sup>n</sup> Appuyez sur le sélecteur de date et faites-le défiler pour sélectionner l'**Année**, le **Mois** et le **Jour** actuels.
- <sup>n</sup> Appuyez sur le sélecteur de date et faites-le défiler pour sélectionner l'**Heure**, la **Minute** et la **Seconde** actuelles.
- <sup>n</sup> Lorsque la date et l'heure sont correctes, appuyez sur **OK** pour retourner à l'écran *Date et Heure*.

#### **8.5.1.3.2 Modifier le format de l'heure**

*> Préférences > Date et heure > L'heure sur 24 heures*

Contrôle si l'horloge de la **Barre de notification** et les tickets imprimés affichent l'heure en format 12 ou 24 heures.

#### Options disponibles

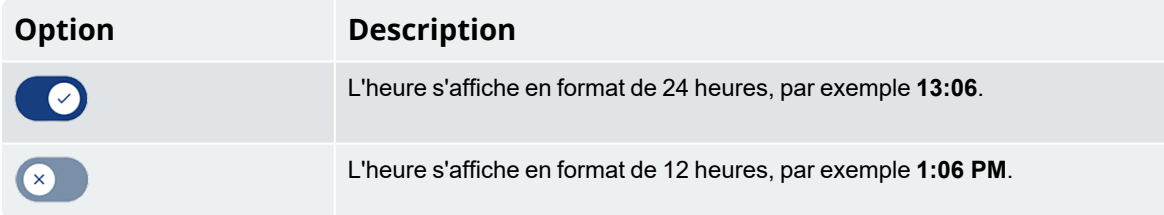

### <span id="page-56-0"></span>**8.5.1.4 Afficher lesmétriques**

*> Paramètres > Préférences > Afficher les métriques*

*Afficher les métriques* permet de personnaliser les métriques et les informations d'échelle affichées dans les quatre (4) champs **Afficher la métrique** dans l'écran *Total*. La section **Afficher les métriques** peut afficher jusqu'à quatre (4) informations de gauche à droite (G-D) comme **Afficher la métrique 1** à **Afficher la métrique 4**.

- 1. Appuyez sur **Afficher la métrique** que vous souhaitez configurer. Une fenêtre contextuelle affiche une liste de métriques.
- 2. Sélectionnez la métrique que vous souhaitez afficher dans le champ **Afficher la métrique** sélectionnée :

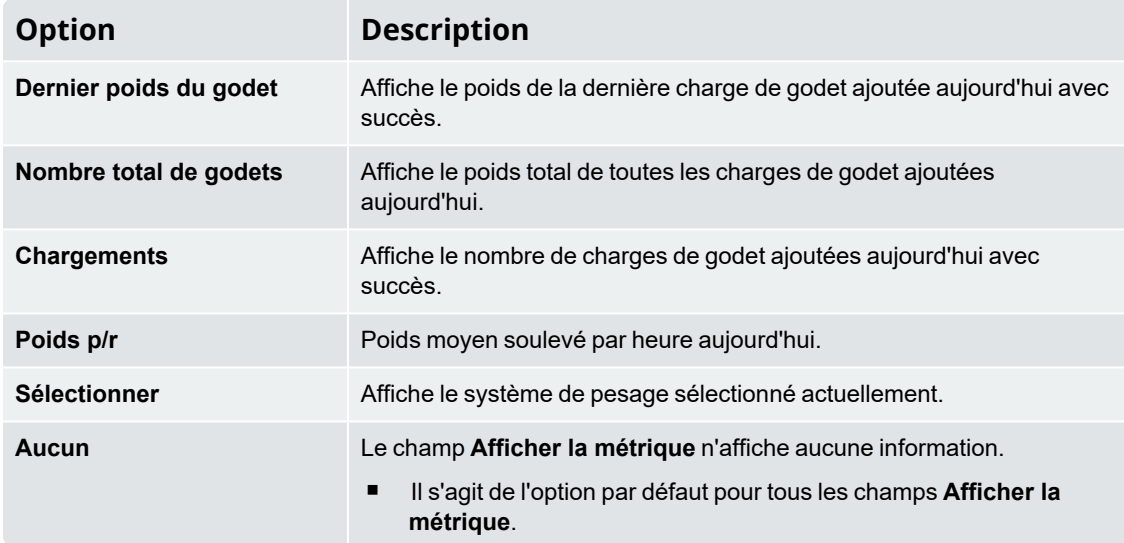

### **8.5.1.5 Manuel d'utilisation**

*> Paramètres > Préférences > Manuel utilisateur*

Le manuel d'utilisation du Loadrite L5000 s'affiche à l'écran. Utilisez les commandes suivantes pour naviguer dans le manuel :

- balayez vers le haut ou vers le bas pour faire défiler les pages ;
- appuyez sur ▲ pour afficher la page précédente, ou sur ▼ pour afficher la page suivante ;
- n appuyez sur le numéro de page (à droite de l'écran) et faites-le glisser vers le haut ou vers le bas pour faire défiler les pages ;
- n appuyez sur **quality in a pour afficher une liste de titres de chapitres. Appuyez sur un titre de chapitre pour afficher** la première page du chapitre.

### **8.5.1.6 Langue**

*> Paramètres > Préférences > Langue*

L'indicateur Loadrite prend en charge plusieurs langues. Le paramètre **Langue** permet de modifier la langue utilisée à l'écran.

#### Options disponibles

- <sup>n</sup> Les valeurs valables dépendent de votre région du monde.
- <sup>n</sup> La valeur par défaut est **English** (l'anglais).

### <span id="page-58-0"></span>**8.5.2 Diagnostic**

*> Paramètres > Diagnostics*

Le menu *Diagnostics* comprend diverses fonctions de diagnostic pour faciliter la recherche des pannes, notamment des informations en cours de validité et des tests.

### **8.5.2.1 Statut système**

*> Paramètres > Diagnostics > Statut système*

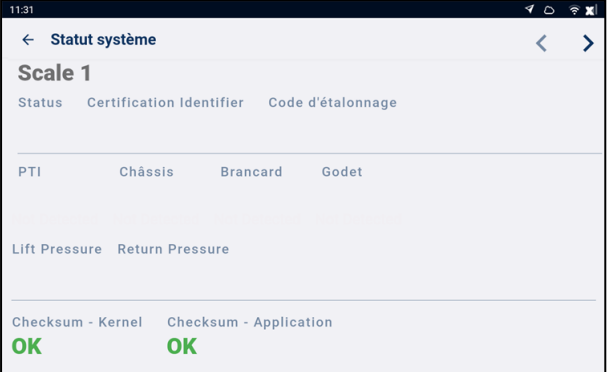

L'écran *Statut système* est utilisé pour vérifier l'état d'homologation pour usage commercial de chaque balance. Les informations affichées sont les suivantes :

- ID du système de pesage ;
- diagnostics d'homologation pour usage commercial ;
- $\blacksquare$  ID du certificat :
- code d'étalonnage ;
- capteurs détectés ;
- pression de levage et de retour du transducteur;
- état de la somme de contrôle du noyau ;
- état de la somme de contrôle de l'application.

#### **8.5.2.2 Connectivité**

*> Paramètres > Diagnostics > Connectivité*

Affiche l'état actuel et les informations pertinentes des différentes connexions sur un seul écran, afin de faciliter le dépistage des pannes.

Les informations affichées comprennent l'état des connexions cellulaires, WiFi, Internet et LG500, ainsi que le numéro de série, la version actuelle du logiciel et l'état de la mise à jour de la liaison radio (OTA) (firmware).

#### **8.5.2.3 Dispositifs CAN**

*> Paramètres > Diagnostics > Dispositifs CAN*

L'écran *Dispositifs CAN* affiche une liste de périphériques CAN connectés. Vous pouvez afficher des informations en temps réel pour chaque périphérique en le sélectionnant dans la liste.

### **8.5.2.4 Diagnostic pressions**

*> Paramètres > Diagnostics > Diagnostic pressions*

Affiche les valeurs actuelles de la **Pression de levage** et de la **Pression de retour** provenant des transducteurs de pression.

### **8.5.2.5 Capteursd'orientation**

*> Paramètres > Diagnostics > Capteurs d'orientation*

Affiche les valeurs **Brancard**, **Inclinaison**, **Roulis** et **Godet** des capteurs d'orientation.

### **8.5.2.6 CAN Diagnostics**

*> Paramètres > Diagnostics > CAN Diagnostics*

L'écran *CAN Diagnostics* affiche les compteurs actuels des événements du bus CAN. Les informations affichées comprennent **Débordement de file d'attente d'émission CAN**, **Dépassement de mémoire tampon de liaison série**, **Débordement de file d'attente série**, **Nombre de tentatives de liaison série** et **Nombre de paquets erronés**.

### **8.5.2.7 Diagnostic entré**

*> Paramètres > Diagnostics > Diagnostic d'entré*

L'écran *Diagnostic d'entré* affiche les affectations actuelles des deux boutons à distance tels que spécifiés par **Bouton de commande à distance 1** et **Bouton de commande à distance 2**.

### **8.5.2.8 Heure système**

*> Paramètres > Diagnostics > Heure système*

Affiche des informations sur l'heure en temps réel, notamment l'**Heure locale**, l'**UTC** (temps universel coordonné), l'**Heure GPS**, l'**Heure système**, le **Fuseau horaire du système**, le **décalage local** (par rapport à l'heure UTC), l'**Emplacement** et la **Synchronisation** (état de la synchronisation).

#### **8.5.2.9 GPS**

*> Paramètres > Diagnostics > GPS*

Affiche les informations GPS courantes utilisées pour calculer la position, la vitesse, etc. Les informations affichées comprennent : **Définir type**, **Latitude**, **Longitude**, **Satellites** et **Date et heure**.

### **8.5.2.10 Certificats**

*> Paramètres > Diagnostics > Certificats*

Affiche l'état actuel des processus et des connexions nécessaires pour récupérer les certificats.

### **8.5.2.11 Test d'affichage sur l'écran**

*> Paramètres > Diagnostics > Test d'affichage sur l'écran*

Effectue un test de l'écran affiché avant d'afficher l'état de la somme de contrôle.

### **8.5.2.12 L5000 Interface web**

*> Paramètres > Diagnostics > Interface web*

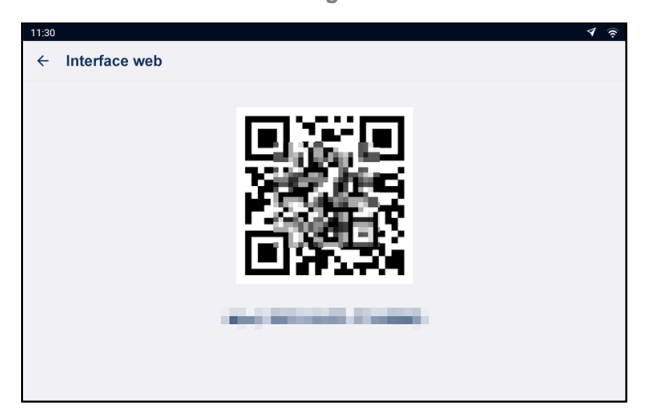

L'écran *Interface Web* fournit un code QR et une adresse URL que vous pouvez utiliser pour accéder à l'*interface Web du Loadrite L5000* via votre appareil.

L'*interface Web du Loadrite L5000* permet de contrôler les fonctions suivantes :

- Simulateur de levage ;
- $\blacksquare$  Mise à jour du firmware ;
- Configuration de la sauvegarde et paramètres de calibrage ;
- État de la connectivité.

Pour ouvrir l'*interface Web Loadrite L5000*, procédez comme suit :

1. Utilisez l'appareil photo (ou l'application QR Code) de votre appareil pour scanner le code QR sur l'écran de l'*interface Web* (ou enregistrez l'adresse URL et tapez-la dans la barre d'adresse de votre navigateur). 2. L'*interface Web du Loadrite L5000* s'ouvre dans un nouvel onglet du navigateur sur votre appareil.

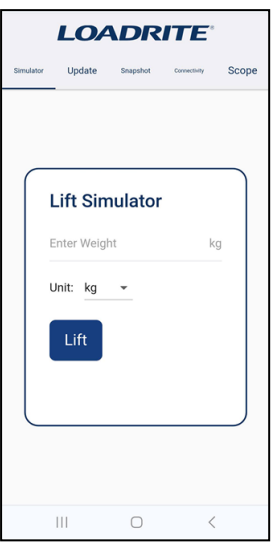

<span id="page-61-0"></span>■ Pour des informations sur l'utilisation de l'*interface Web du Loadrite L5000*, contactez votre distributeur.

### **8.5.3 Réglage**

L'écran *Réglage* permet d'accéder à l'écran *Codes d'accès*. L'écran *Codes d'accès* permet d'accéder au menu *Installateur* et à d'autres menus et fonctions, en fonction du code saisi.

■ Pour plus d'informations, contactez votre distributeur Loadrite.

# <span id="page-62-0"></span>**9.0 Annexe A : Spécifications du système**

# <span id="page-62-1"></span>**9.1 Précision de pesage**

<span id="page-62-2"></span>La précision typique est égale à ± 1 % pour la plupart des chargeuses. Elle peut varier selon les différents types d'engins, les options d'installation et l'environnement d'utilisation.

## **9.2 Délai minimal de pesage**

<span id="page-62-3"></span>Le délai de pesage est minimal parce que la fonction de pesage est réalisée lors d'un levage normal.

# **9.3 Alimentation électrique**

<span id="page-62-4"></span>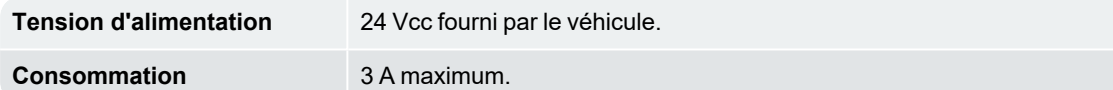

# **9.4 Caractéristiques physiques**

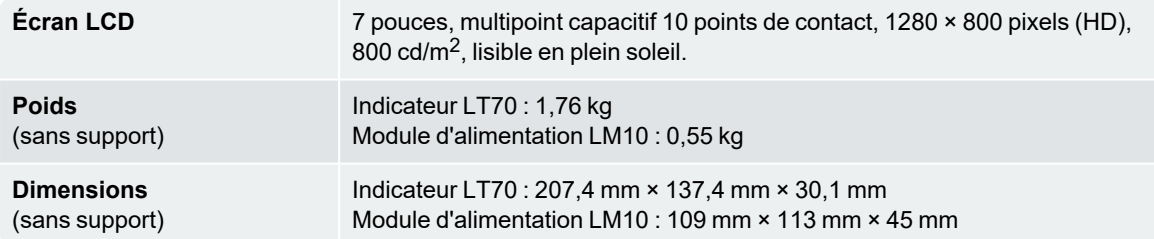

# <span id="page-63-0"></span>**9.5 Spécifications environnementales**

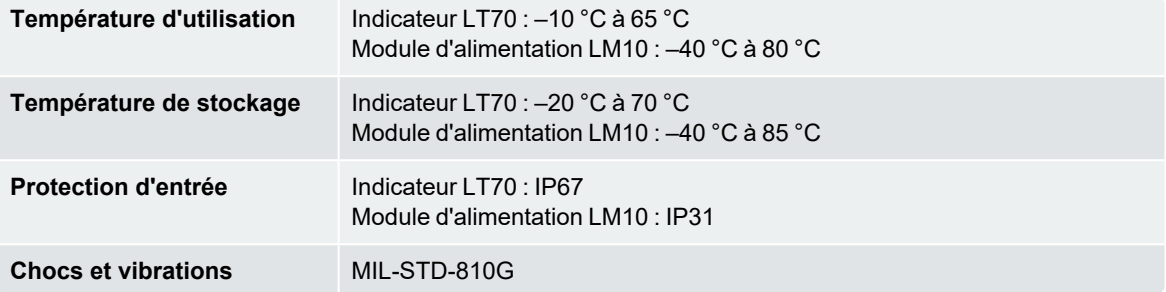

# <span id="page-63-1"></span>**9.6 Spécifications des connecteurs**

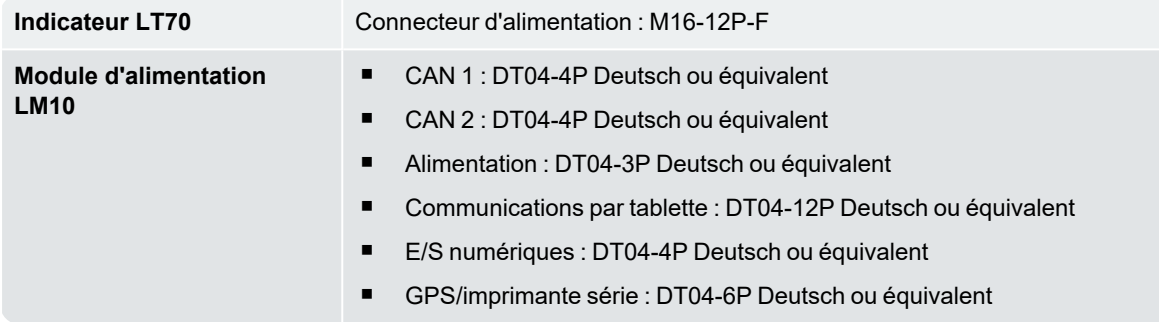

# <span id="page-63-2"></span>**9.7 Spécifications sans fil**

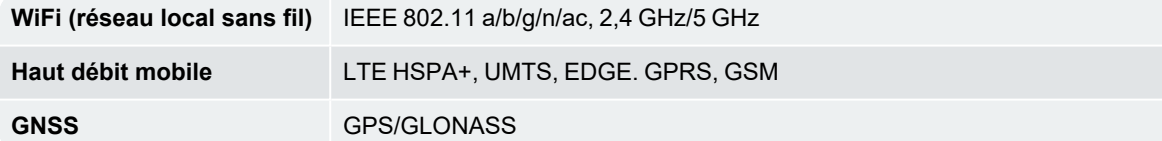

# <span id="page-64-0"></span>**10.0 Annexe B : Informations juridiques**

#### Avertissement

Loadrite (Auckland) Ltd applique une politique de développement continu. Bien que tout soit fait pour garantir l'exactitude des données figurant dans ce document, les informations, chiffres, illustrations, tableaux, spécifications et schémas qu'il contient sont susceptibles d'être modifiés sans préavis, en raison de l'évolution continue des produits. Loadrite (Auckland) Ltd ne garantit pas l'absence d'erreurs dans le présent document. Les captures d'écran et autres présentations figurant dans ce manuel peuvent être différentes des écrans et présentations générés par le produit. Ces éventuelles différences sont mineures et le produit offrira les fonctionnalités décrites, telles qu'elles sont présentées dans ce document, pour tous les aspects importants. Si vous décelez des erreurs dans ce document, nous vous remercions de bien vouloir nous les signaler par écrit.

Loadrite (Auckland) Ltd n'assume aucune responsabilité en relation avec l'utilisation d'un quelconque produit portant la marque Loadrite. Loadrite (Auckland) Ltd décline toute responsabilité en cas d'interférences radio ou TV provoquées par des modifications non autorisées de cet équipement. De telles modifications sont susceptibles d'annuler le droit de l'utilisateur à se servir de l'équipement.

#### Conformité

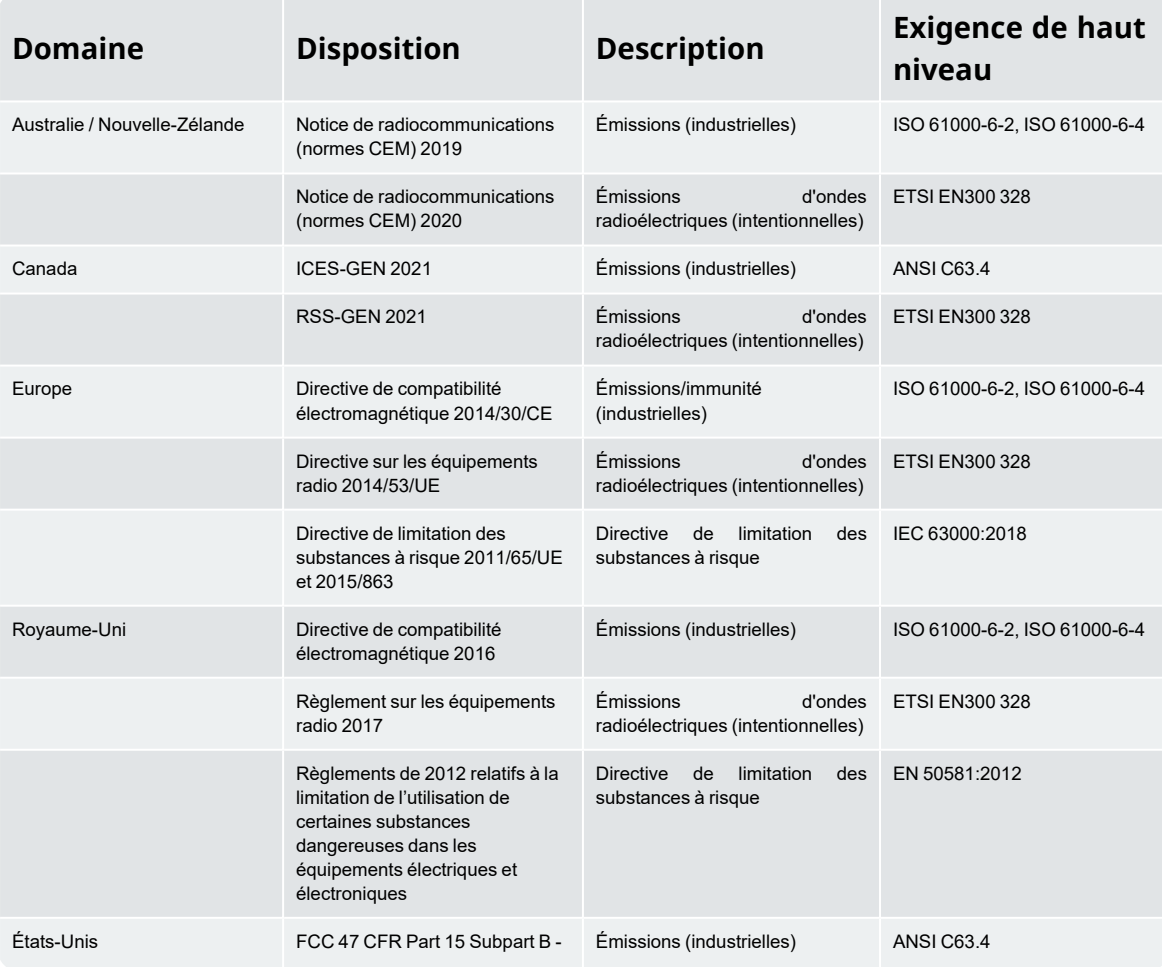

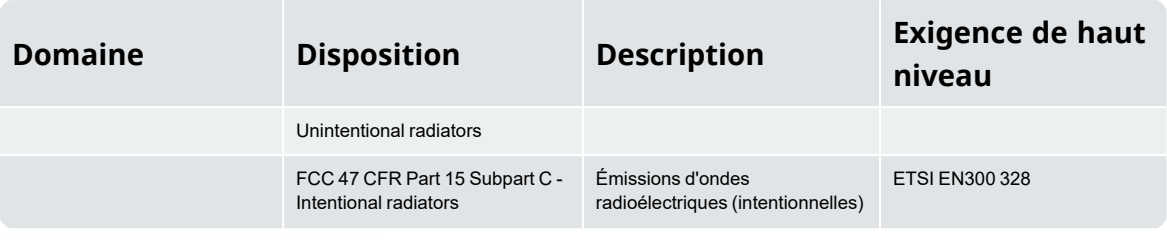

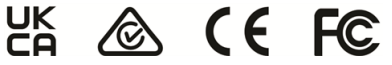

Ce produit Loadrite est conforme aux normes de compatibilité électromagnétique (CEM) et est donc estampillé CE. Un certificat de conformité, selon la directive CEM 2014/30/UE (et ses amendements), est disponible, sur simple demande auprès de Loadrite (Auckland) Ltd : info@goloadrite.com

Loadrite (Auckland) Ltd décline toute responsabilité en cas de modifications faites par l'utilisateur et de leurs conséquences. La conformité du produit avec le marquage CE risque, en effet, d'être remise en cause.

Par la présente, Loadrite (Auckland) Ltd déclare que les appareils L5000 sont conformes aux exigences essentielles et des autres stipulations pertinentes de CE.

Ce produit Loadrite est explicitement exclu du champ de la directive européenne RoHS 2 2011/65/UE, dans l'article 2, section (4), paragraphes (d), (e), (f) et (g).

Cet appareil est conforme à la partie 15 des Réglementations du FCC et à la ou aux normes RSS d'Industrie Canada exemptes de licence. Le fonctionnement est soumis aux deux conditions suivantes : (1) Cet appareil ne doit pas provoquer d'interférences gênantes, et (2) cet appareil doit être immunisé contre toutes interférences reçues, y compris celles qui pourraient provoquer un fonctionnement indésirable.

 **WARNING –** Ce produit contient des substances chimiques qui, pour l'État de Californie, peuvent

entraîner des cas de cancer, de malformations congénitales ou des anomalies de la reproduction. Cet

avertissement est conforme à la Proposition 65 de l'État de Californie.

#### Élimination des équipements électroniques Loadrite

Ce produit électronique est soumis à la directive européenne 2012/19/UE relative aux déchets d'équipements électriques et électroniques (DEEE), laquelle prévoit des opérations distinctes de collecte, traitement, recyclage et mise au rebut finale, respectueuses de l'environnement. Ainsi, ce produit ne doit pas être mis en décharge municipale. Veuillez respecter la réglementation locale pour mettre au rebut ce produit de manière respectueuse de l'environnement.

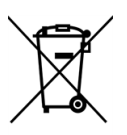

Licences des logiciels tiers

Les bibliothèques de logiciels tiers suivantes sont comprises parties intégrantes du logiciel L5000 :

**jQuery :** sous licence MIT. **JsStore :** © Ujjwal Gupta. sous licence MIT. **Lodash :** sous licence MIT. **MD5 :** © 2011 Sebastian Tschan, https://blueimp.net. sous licence MIT. **moment :** sous licence MIT.

**Picolog :**

© 2015 par Stijn de Witt. Certains droits réservés. Sous licence Creative Commons Attribution 4.0 International (CC-BY-4.0) Licence Open Source : https://creativecommons.org/licenses/by/4.0/

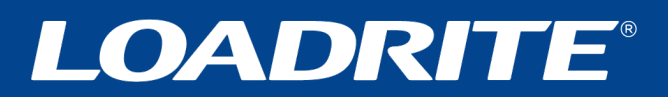

**goloadrite.com**